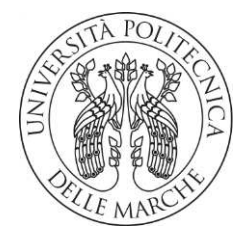

# **UNIVERSITA' POLITECNICA DELLE MARCHE**

# FACOLTA' DI INGEGNERIA

Corso di Laurea triennale in ingegneria meccanica

# **MODELLAZIONE MULTIBODY E ANALISI DINAMICA DI UNA VETTURA DI FORMULA SAE**

# **MULTIBODY MODELLING AND DYNAMIC ANALISYS OF A FORMULA SAE CAR**

Relatore: Tesi di Laurea di:

Chiar.mo Prof. **Matteo Claudio Palpacelli Federico Cingolani**

A.A. **2018** /**2019**

# **Indice**

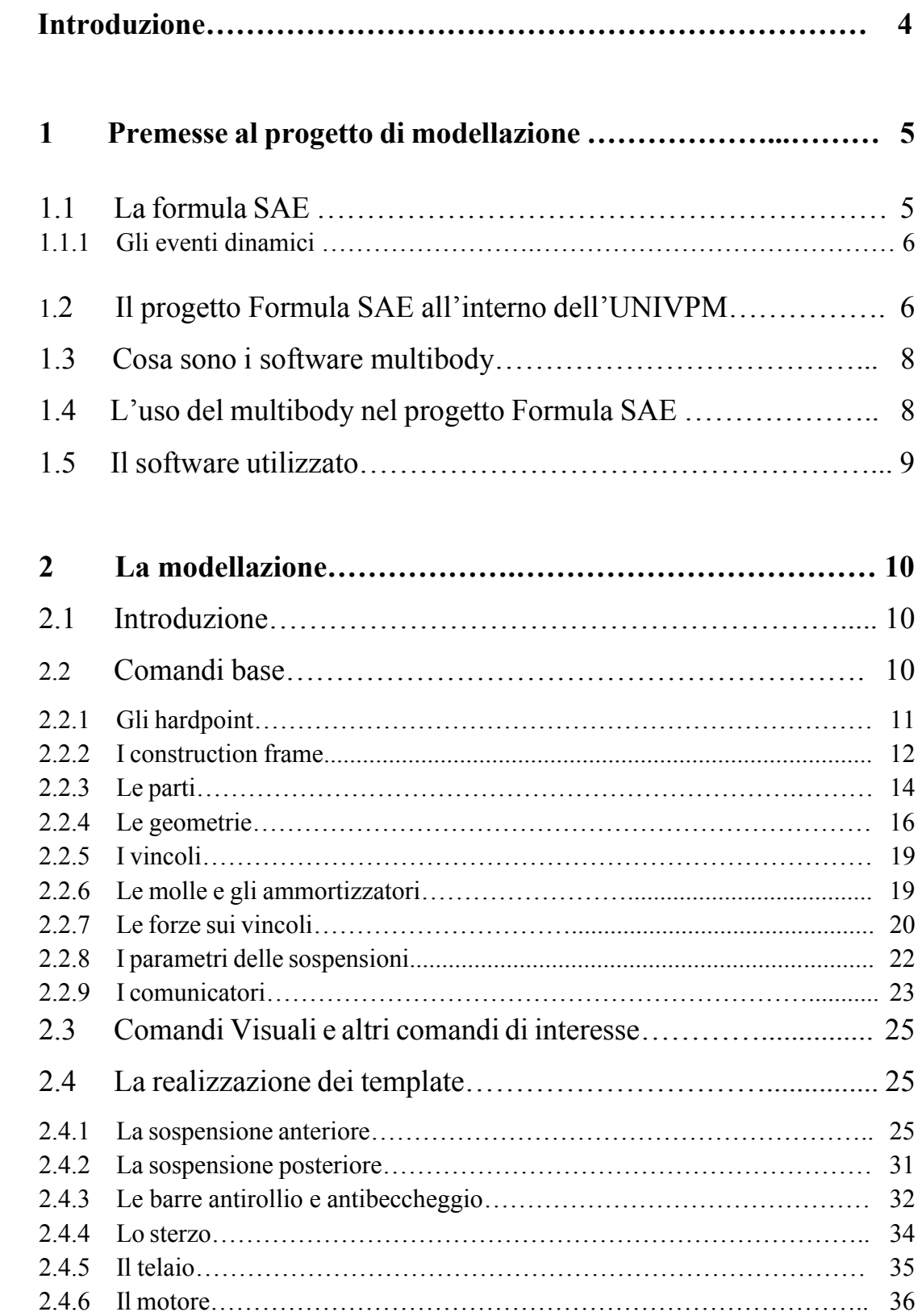

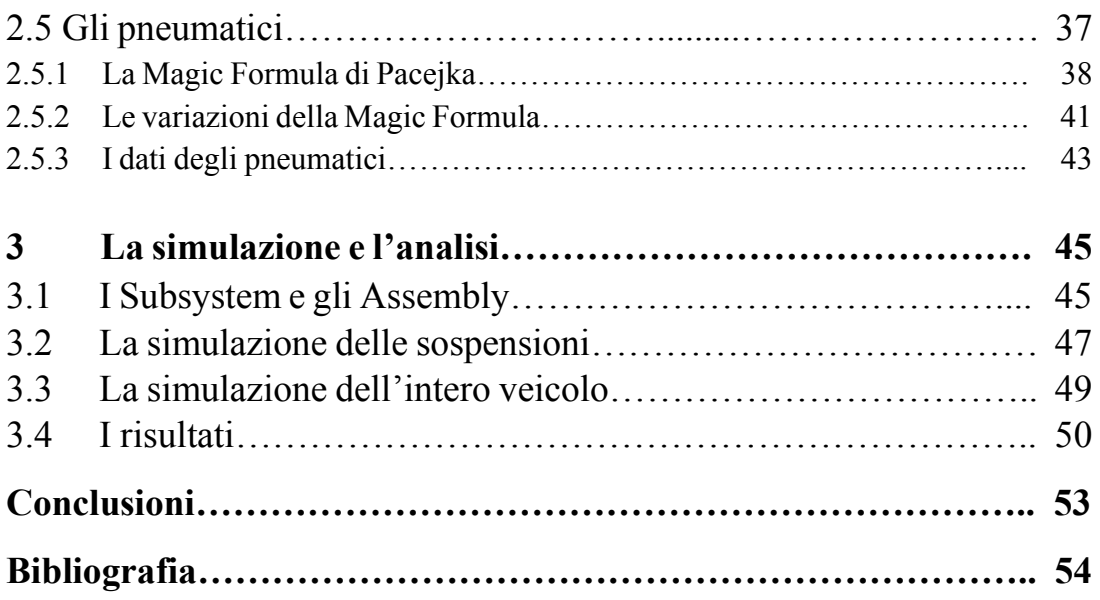

# **Introduzione**

 L'esperienza della formula SAE viene solitamente considerata, sia dagli studenti che dagli esterni, come un'occasione, spesso unica, in cui costruire un prototipo da corsa e questo, in alcuni casi, pone l'attenzione solo alla parte della realizzazione dei vari componenti e dell'assemblaggio. Pur essendo fondamentali, questi passaggi non potranno mai risolvere problemi di natura progettuale: la scelta di obbiettivi come la rigidezza del telaio, la deportanza e l'efficienza aerodinamica, la geometria delle sospensioni ecc. incidono profondamente su quello che sarà il risultato finale della macchina. Naturalmente per scegliere le caratteristiche principali su cui basare il progetto intero del veicolo si deve partire necessariamente da modelli matematici che, prima ancora di iniziare qualsiasi schizzo, sono l'unico strumento che abbiamo a disposizione. Questa fase del progetto, solitamente, ha un'attrattiva minore per la maggior parte degli studenti che vi si approcciano, ma dal mio punto di vista è forse la fase in cui l'ingegneria è l'unica protagonista: se da una parte abbiamo dei modelli matematici che possono darci delle indicazioni sulla strada da intraprendere, dall'altra siamo coscienti che, come quasi tutti i modelli matematici, questi sono soltanto un'approssimazione che può dare informazioni qualitative, non quantitative. Di conseguenza si è costretti a fare considerazioni e confronti tra i vari modelli, capirne i limiti e giungere finalmente a dei numeri ragionevoli.

 In questo scenario si inserisce la modellazione multibody, che prende il posto dei modelli fatti "carta e penna" nel momento in cui questi diventano troppo complessi, affiancandoli appunto con modelli digitali, con tutti i lati positivi e negativi del caso.

Questo è il tema centrale dell'elaborato, che si propone di essere anche una guida per coloro che intendano riprendere le analisi della vettura, al fine di migliorarle e migliorarla, in quanto si tratta della prima modellazione seria elaborata all'interno del Polimarche racing team.

La modellazione multibody è stata descritta dettagliatamente in tutti i suoi passaggi, fino alle considerazioni relative all'analisi condotta, con la speranza che si tratti di un punto fermo, ma dal quale prenderanno le mosse nuovi studi.

## **CAPITOLO PRIMO**

### **PREMESSE AL PROGETTO DI MODELLAZIONE**

#### **1.1 La Formula SAE**

 L'intenzione di creare una modellazione multibody nasce in un ambito particolare, quello del team di Formula SAE dell'Università Politecnica delle Marche e, in particolare, all'interno del reparto dedicato alla Dinamica del veicolo.

La Formula SAE è un'iniziativa del Society of Automotive Engineers (SAE), associazione cui partecipano ingegneri e ricercatori a livello internazionale, che si propone di intersecare il mondo universitario con varie realtà industriali, favorendo così la creazione di una rete di contatti di cui entrambe le parti beneficiano nel tempo, con l'organizzazione di una competizione studentesca. Quest'ultima prevede la progettazione e poi la concreta realizzazione di una vettura da corsa che sarà poi valutata per i suoi diversi aspetti in fase di gara.

La SAE, ogni anno, organizza dieci eventi competitivi, ospitati nei più importanti circuiti internazionali, grazie anche alla collaborazione delle varie associazioni nazionali di ingegneri e alla sponsorizzazione da parte di aziende del settore automobilistico e non solo. Si tratta di competizioni singole, che non fanno parte di un unico campionato, anche se sottostanno al medesimo regolamento e prevedono le medesime prove. Ad esempio, in Italia, l'evento si tiene solitamente presso il circuito "*Riccardo Paletti*" a Varano de Melegri e il main sponsor è Dallara.

 Per lo sviluppo e la realizzazione del progetto tutti i team che intendano partecipare devono tenere conto del regolamento che, principalmente si occupa di limitare la prestazione delle vetture e di garantirne la sicurezza<sup>1</sup>.

<sup>&</sup>lt;sup>1</sup> Per il regolamento completo si rimanda a: <https://www.formulastudent.de/fsg/rules/>

 Gli eventi competitivi, ai quali i team che superano il test di accesso hanno l'opportunità di partecipare con il loro prototipo, sono composti da diverse competizioni, divise in eventi statici ed eventi dinamici: nei primi vengono valutati il progetto stesso del prototipo e l'aspetto economico e organizzativo dei team mentre, durante gli eventi dinamici si testano le prestazioni vere e proprie delle vetture.

Le prove, dunque, prevedono:

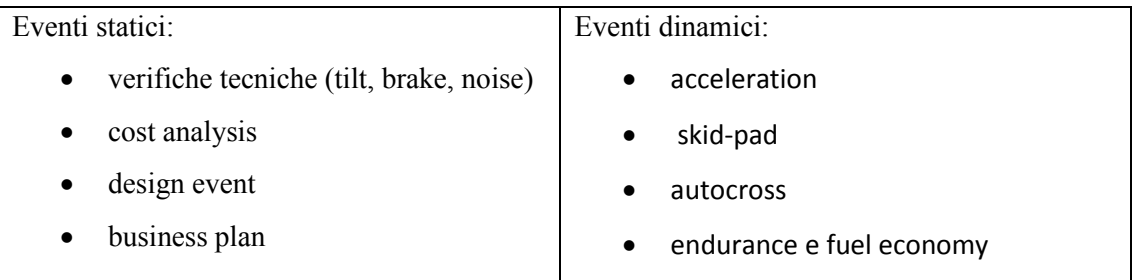

 Le prove che riguardano più da vicino il reparto di Dinamica del Veicolo, entro cui è stato sviluppato questo progetto multibody, sono, oltre al progetto, naturalmente, quelle dinamiche in quanto è possibile simularle in seguito alla modellazione della vettura.

#### **1.1.1 Gli eventi dinamici**

 Come precedentemente illustrato, degli eventi dinamici fanno parte: acceleration, skid-pad, autocross, endurance and fuel economy.

Nell'acceleration, prima prova dinamica della competizione, la vettura deve accelerare per settantacinque metri partendo da ferma.

Per lo skidpad viene ricreato un percorso che richiama la forma di un otto, ottimale per la valutazione della capacità di tenuta in curva della monoposto e la massima accelerazione laterale a cui può essere sottoposta.

Nella prova di Autocross la vettura deve effettuare due giri di pista, in modo tale che se ne possa valutare la maneggevolezza.

Prova conclusiva, nonché evento principale della competizione in quanto valuta le prestazioni complessive della vettura, è l'Endurance, in cui la vettura gira in pista per un totale di ventidue chilometri.

#### **1.2 Il progetto Formula SAE all'interno dell'Università Politecnica delle Marche**

 Il Polimarche racing team, che si occupa del progetto Formula SAE all'interno dell'Ateneo, nasce nel 2013 con il suo primo prototipo "Peacock One". I successivi prototipi "Peacock two" e

"Peacock three" sono stati una continua evoluzione del progetto in cui l'attenzione è stata focalizzata sulla riduzione dei pesi e l'aumento della potenza del motore, anche se questo a portato i vari prototipi ad essere poco affidabili. L'ultimo prototipo, la "peacock four", rappresenta una rivoluzione del progetto: dal telaio in traliccio si è passati ad un monoscocca in fibra di carbonio, il motore smart è stato rimpiazzato dal più leggero un KTM 690, mantenendo sempre la sovralimentazione, il pacchetto aerodinamico è stato rivisto completamente e anche le sospensioni sono state riprogettate in quanto si è passati da pneumatici da 13 pollici a pneumatici da 10. Pur essendo un progetto nato quasi da 0 e con soluzioni tecnologiche mai utilizzate della squadra la "Peacock 4" si è dimostrata una monoposto discretamente affidabile riuscendo, nel round italiano, a finire l'endurance, impresa che prima fu centrata solo con la "Peacock One".

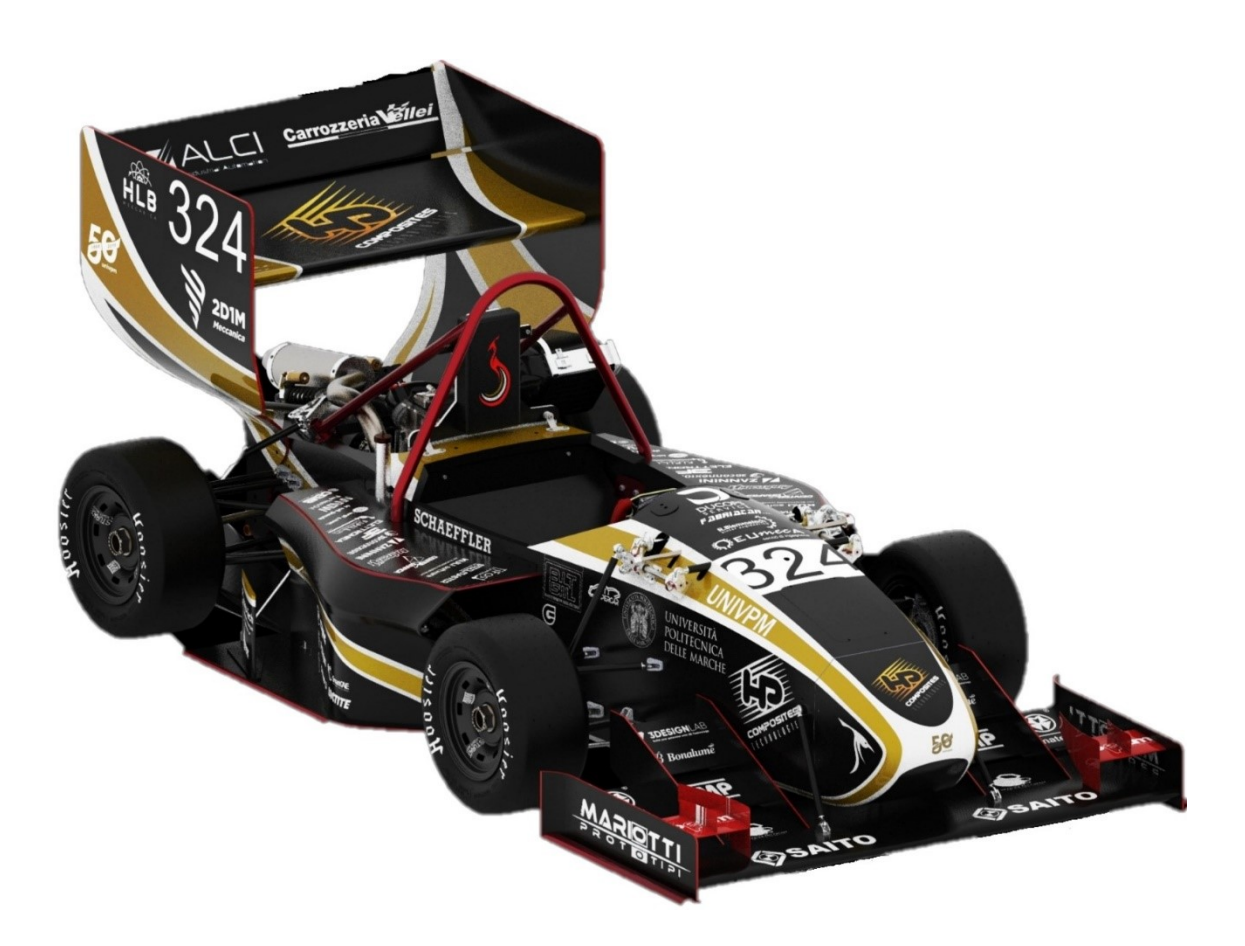

#### **1.3 Cosa sono i software multibody**

 Per software multibody si intendono programmi che risolvono principalmente la cinematica e la dinamica di un meccanismo. Questo, che può sembrare un obiettivo relativamente semplice quando si parla di moti piani e di pochi corpi, diventa immediatamente più complesso quando si passa nello spazio, ancora di più quando i corpi diventano molti. La difficoltà non è dovuta solamente al numero di equazioni *e* da risolvere, che come ben noto è proporzionale al numero di corpi *n* ed al numero di gradi di libertà  $m (e = n \cdot m)$ , ma anche al fatto che queste sono non lineari e di conseguenza difficilmente invertibili per via algebrica. I software, ovviamente, possono aiutare in entrambi i casi risolvendo per via numerica le equazioni del moto e l'equilibrio.

 Mentre si crea il modello è fondamentale tenere presente che quello che si sta facendo è impostare un problema che il software risolverà tramite le equazioni del moto. Nella fase di modellazione, infatti, quello che il software richiede altro non sono che i dati presenti in un problema di meccanica applicata: massa e inerzia delle parti, come sono vincolate e dove sono posizionate. In seguito, vengono aggiunte le geometrie per rendere il tutto interpretabile anche visivamente sebbene, in linea di principio, senza di esse si potrebbe realizzare un modello che il programma non avrebbe problemi ad analizzare producendo gli stessi risultati. Quest'idea risulta fondamentale per non commettere errori, durante la modellazione, che portano il programma a non convergere.

Il modello multibody, inoltre, permette di poter inserire nell'analisi effetti difficilmente considerabili in uno studio generale del sistema e che quindi vengono spesso trascurati o considerati singolarmente: si possono inserire delle forze di attrito sui vincoli, cedimenti vincolari, corpi flessibili, azioni aerodinamiche e modellare molle e smorzatori, differenziali e powertrain in generale, a piacimento. Chiaramente, più il modello sarà dettagliato, più i risultati saranno verosimili.

#### **1.4 L'uso del multibody nel progetto formula SAE**

 La capacità di integrare in una sola simulazione molti aspetti della vettura o del meccanismo in generale, che solitamente vengono considerati separatamente, è una delle più grandi potenzialità del software; inoltre attraverso la simulazione multibody è possibile testare in ambiente virtuale tutta la macchina prima di averla fisicamente realizzata, effettuare misurazioni o cambiare specifiche di progetto. Tutto questo, una volta che si ha un modello funzionante, è questione di pochi click.

La possibilità di effettuare misure offre dei dati che solitamente dalla vettura fisica non si riuscirebbero ad avere sia per difficolta ingegneristico/economiche sia perché alcune di queste sono impossibili da realizzare direttamente. Si pensi, ad esempio, alle forze scambiate a terra e alle deformazioni della zona di contatto gomme/asfalto. Poter cambiare specifiche permette di capire rapidamente come scelte progettuali diverse, come ad esempio un telaio più o meno rigido, un'aerodinamica più improntata all'efficienza o alla deportanza, variazioni di geometrie, rigidezze e smorzamenti nelle sospensioni, influenzino il comportamento dinamico dell'intera vettura, portando di conseguenza a scelte progettuali basate sugli effetti che una specifica ha sull'intero progetto. In questo modo si potrebbe superare il problema della poca collaborazione tra reparti in ambito progettuale, per arrivare ad un progetto in cui ogni componete della vettura sia ben integrato con gli altri.

#### **1.5 Il software utilizzato**

 Per questa modellazione è stato usato Adams, in particolare la sua versione "car", programma di cui il nostro ateneo fa uso già da tempo nella sua versione "View". La differenza principale tra i due programmi è l'interfaccia che in Adams/Car risulta ottimizzata per il settore automotive e in più sono già impostati vari tipi simulazioni e sensori. Volendo dal menù a tendina "Tools" si può comunque ritornare all'interfaccia di "Adams/View".

## **CAPITOLO SECONDO**

## **LA MODELLAZIONE**

#### **2.1 Introduzione**

 La modellazione della vettura parte dalla creazione dei vari template che conterranno le informazioni principali di ogni subsystem.

La nostra vettura è stata divisa in otto template:

- sospensione anteriore
- antirollio anteriore
- antibeccheggio anteriore
- sospensione posteriore
- antirollio posteriore
- sterzo
- telaio
- motore

 Per quanto riguarda le varie barre queste sarebbero potute essere modellate direttamente nelle sospensioni, ma crearle a parte rende possibile compiere una simulazione anche senza di esse; questo, in caso di fallimento della simulazione, rende più facile individuare la fonte del problema.

 L'aerodinamica è stata modellata nel telaio sia per il peso e l'inerzia, sia per le forze portanti e resistenti; la trasmissione è integrata nel motore.

#### **2.2 Comandi base**

 Per costruire un nuovo modello bisogna aprire Adams/Car nella sua interfaccia "template builder" ed aprire un nuovo template (File->New…). Qui bisogna inserire oltre al nome la funzione che avrà.

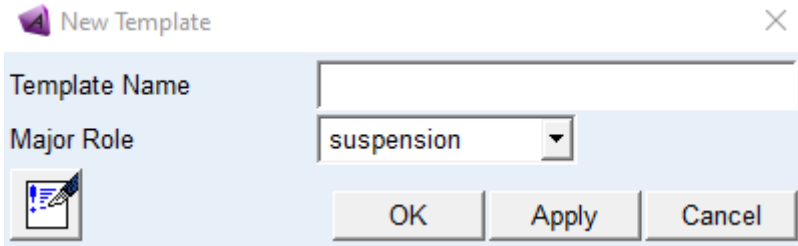

Una volta creato, il nuovo template Adams mostrerà un sistema di riferimento in cui sarà presente il vettore gravità.

#### **2.2.1 Gli hardpoint**

 Gli hardpoint sono la prima cosa da inserire per iniziare la modellazione vera e propria. Non influiscono direttamente nella simulazione ma servono solo per definire delle posizioni che verranno usate sia per collocare masse e vincoli, sia per indicare le direzioni. Per creare un hardpoint è necessario aprire dai comandi il menu Build->Hardpoint->New

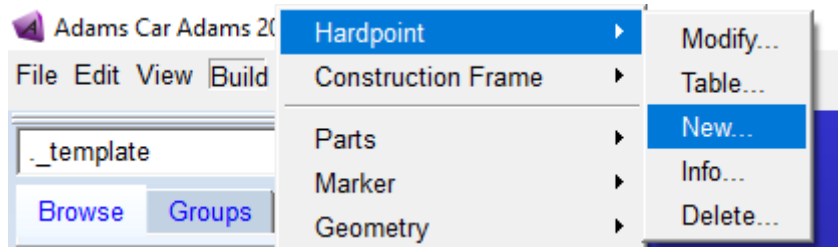

In seguito, si apre la finestra in cui vanno inseriti il nome e le coordinate dell'Hardpoint. Le coordinate sono nell'ordine x, y e z e devono essere separate da una virgola. Selezionando left o right Adams inserirà automaticamente lo speculare, creando un hardpoint con la y opposta.

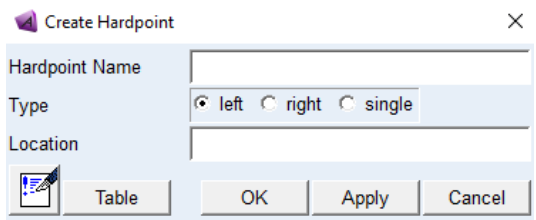

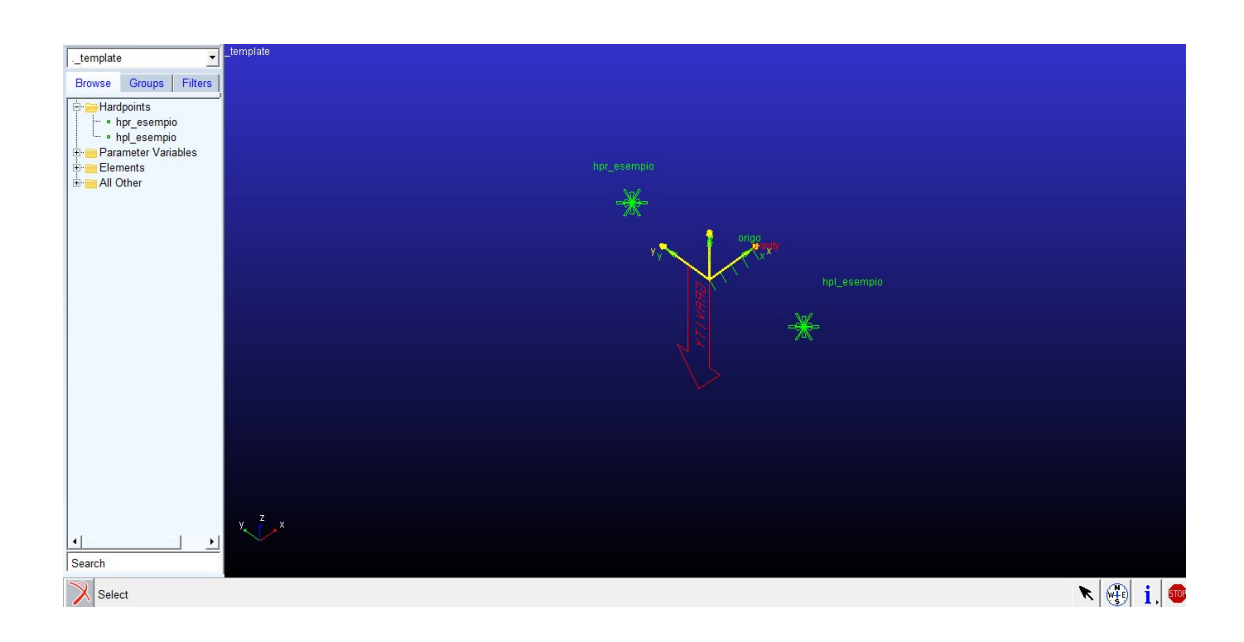

I due hardpoint creati, uno se si è scelto single, sono poi visibili sia nella schermata che nel menu dentro la cartella Hardpoint con il nome scelto precedentemente, a cui verrà anteposto hpr/hpl/hps

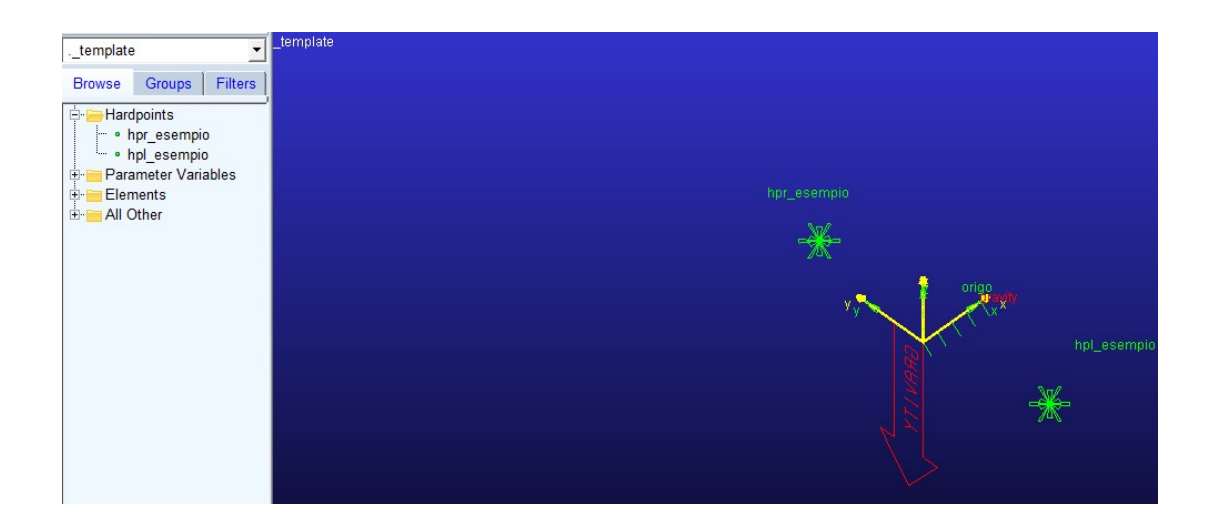

#### **2.2.2 I construction frame**

 Anche i construction frame non entrano direttamente nella simulazione. Sono delle terne cartesiane che hanno una funzione simile agli hardpoint, vengono infatti usati come mezzo per definire posizioni e direzioni. Dato che dispongono di più informazioni rispetto ad un hardpoint vengono usati solo quando si ha la necessità di determinare una direzione. Per creare un construction frame, in modo del tutto analogo agli hardpoint, si deve aprire il menu Build- >Construction Frame->New…

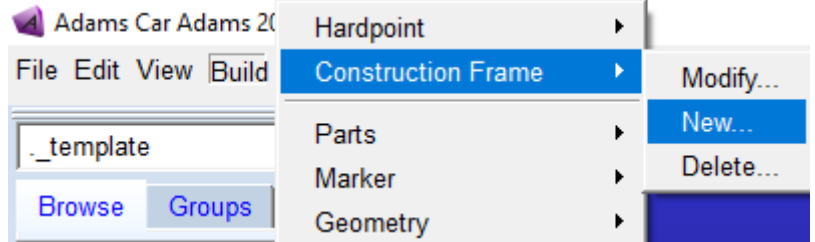

Anche in questo caso si apre la finestra che permette di inserire il nome del construction frame; innanzitutto, si deve inserire la posizione dell'origine e le varie opzioni sono:

- Specificare un delta da coordinate
- Centrato tra due/tre/quattro coordinate
- Su una linea (specificando la distanza tra i punti che la definiscono)
- Coordinate da un comunicatore in input
- Sul nodo di un corpo flessibile
- Lungo un asse di un construction frame (specificando l'asse e la distanza)

Ovviamente, i dati in input cambiano per ogni opzione. Definita l'origine del construction frame bisogna indicare la direzione degli assi.

Anche qui abbiamo varie opzioni:

- Specificare un delta da un altro construction frame
- Parallelo agli assi di un altro construction frame
- Orientato su un piano (3 punti e una direzione)
- Un asse orientato da un punto ad un altro
- Un asse orientato lungo una linea
- Un asse orientato verso un punto
- Specificare angoli di eulero/vettori direttori
- Orientazione da un comunicatore in input
- Orientazione da toe/camber
- Orientazione attorno ad un asse

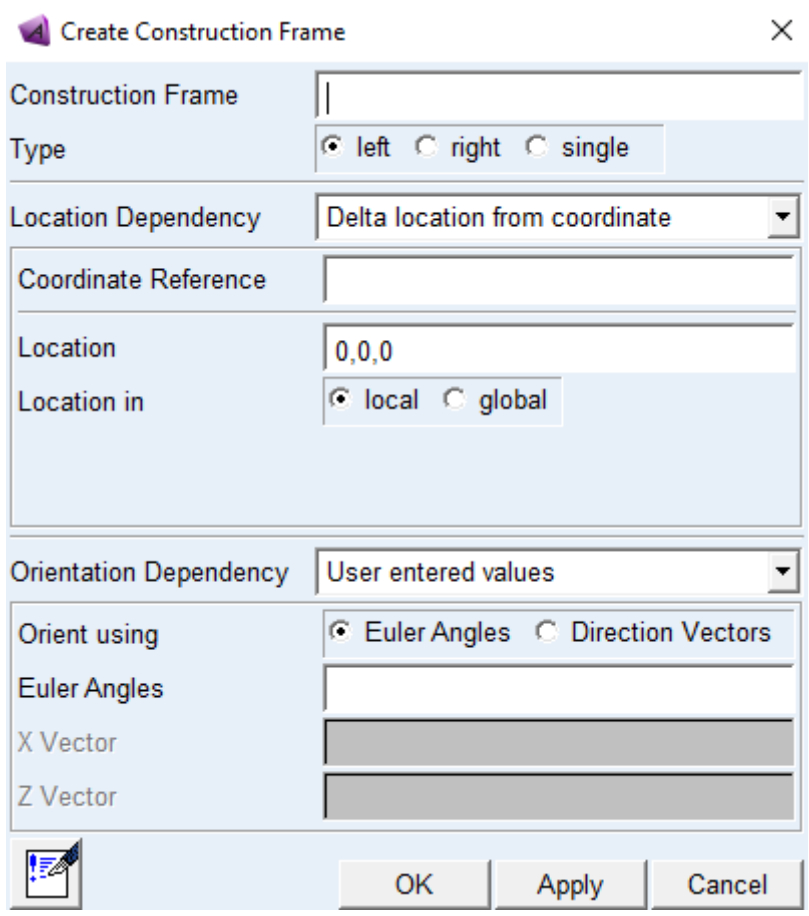

Come per gli hardpoint dopo aver creato il construction frame questo appare sia nella schermata, sia dentro la cartella Construction Frame con "cfs/cfl/cfd" anteposto al nome.

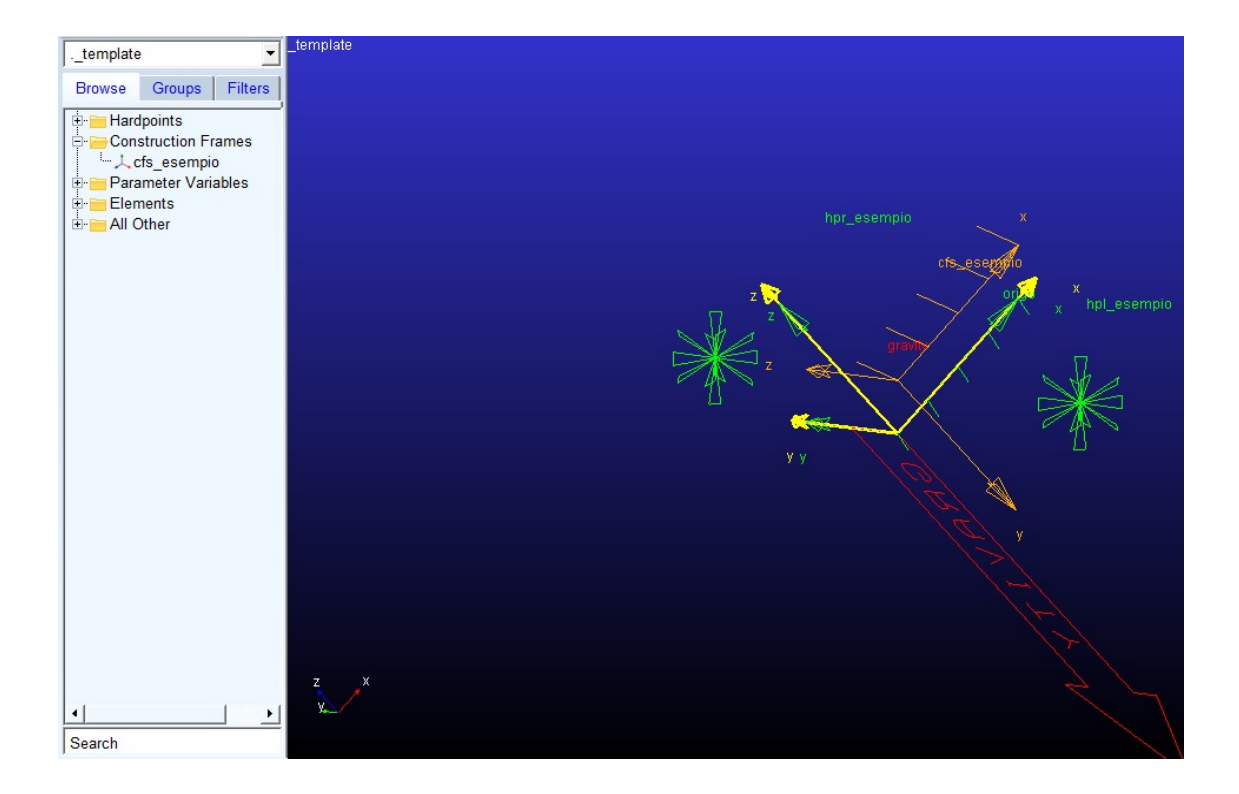

### **2.2.3 Le parti**

 Le parti rappresentano quelli che saranno i nostri corpi. Essendo le parti fondamentali della modellazione richiedono molti più dati durante la modellazione.

Per creare una parte bisogna aprire il menù Build>Part in cui ci sono diverse opzioni; in questa modellazione sono state usate solo le general parts, ossia corpi rigidi, e le mount part, che sono necessarie per collegare un template ad un altro. Per creare un vincolo bisogna necessariamente far riferimento a due parti, quindi l'ultimo corpo del template senza la mount part non può essere vincolato.

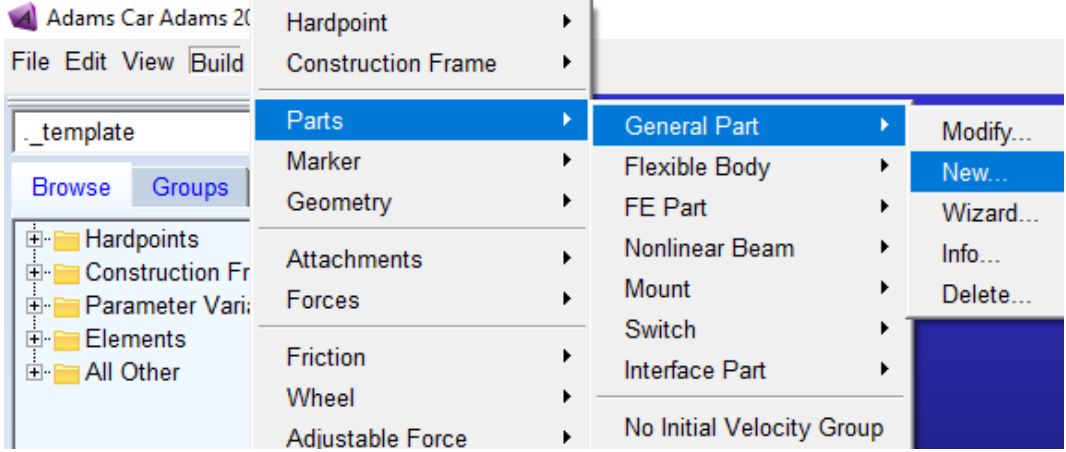

Per ogni tipo di parte, dopo aver aperto e selezionato New…, si aprirà una schermata diversa.

Nelle General Part sono chieste informazioni riguardo la posizione della parte, che sarà il centro di massa del componente che si sta modellando, e l'orientamento degli assi sui quali si andrà a specificare la matrice d'inerzia del componente. Le scelte, per quanto riguarda posizione e orientamento, sono le stesse che si trovano anche nei construction frame.

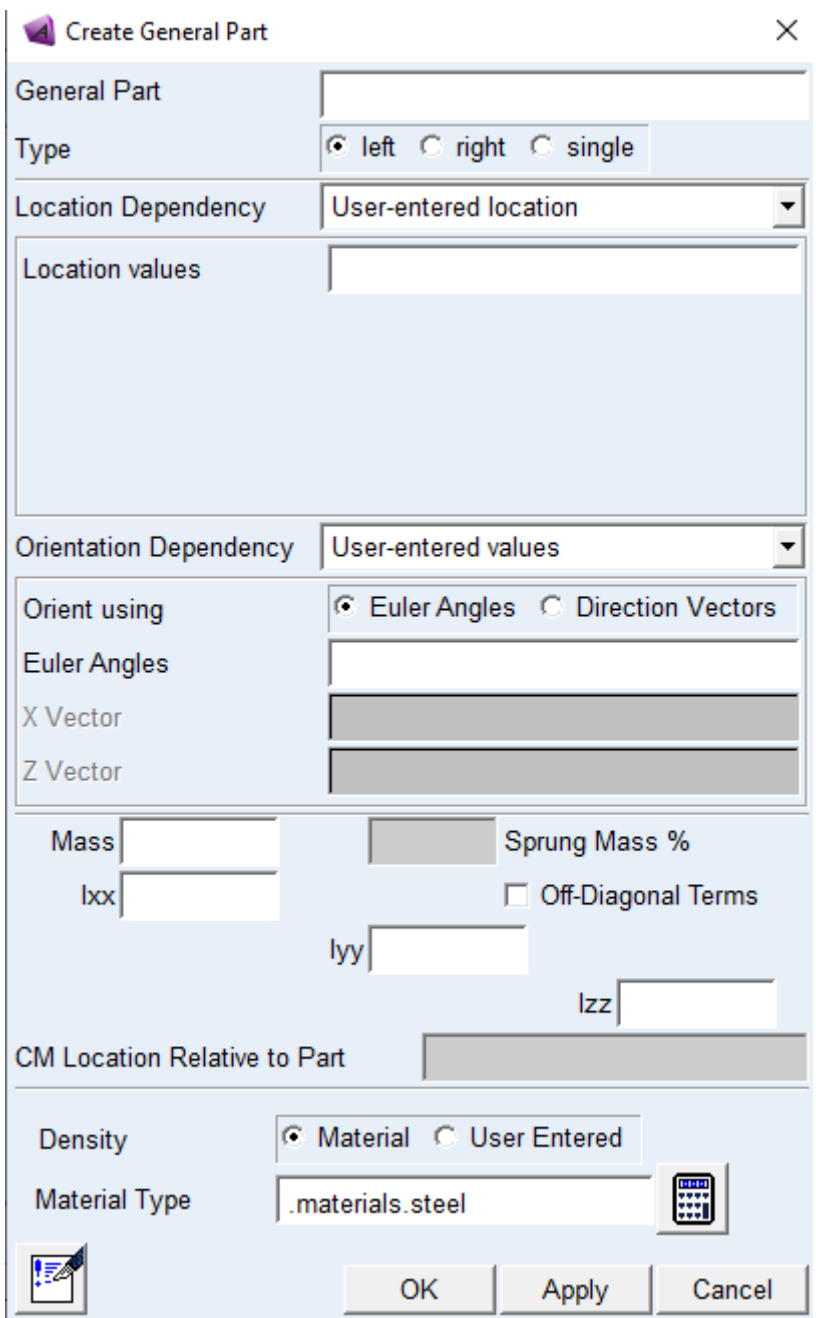

Nelle Mount Part viene richiesto solo il nome e la coordinata di riferimento; si può, inoltre, specificare se il giunto è collegato ad un subsystem di tipo "front", "rear" o altro.

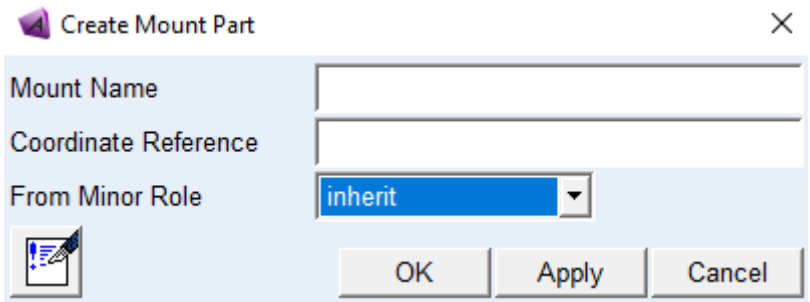

Dopo essere state create, le parti saranno visibili sulla schermata come terne e all'interno delle relative cartelle

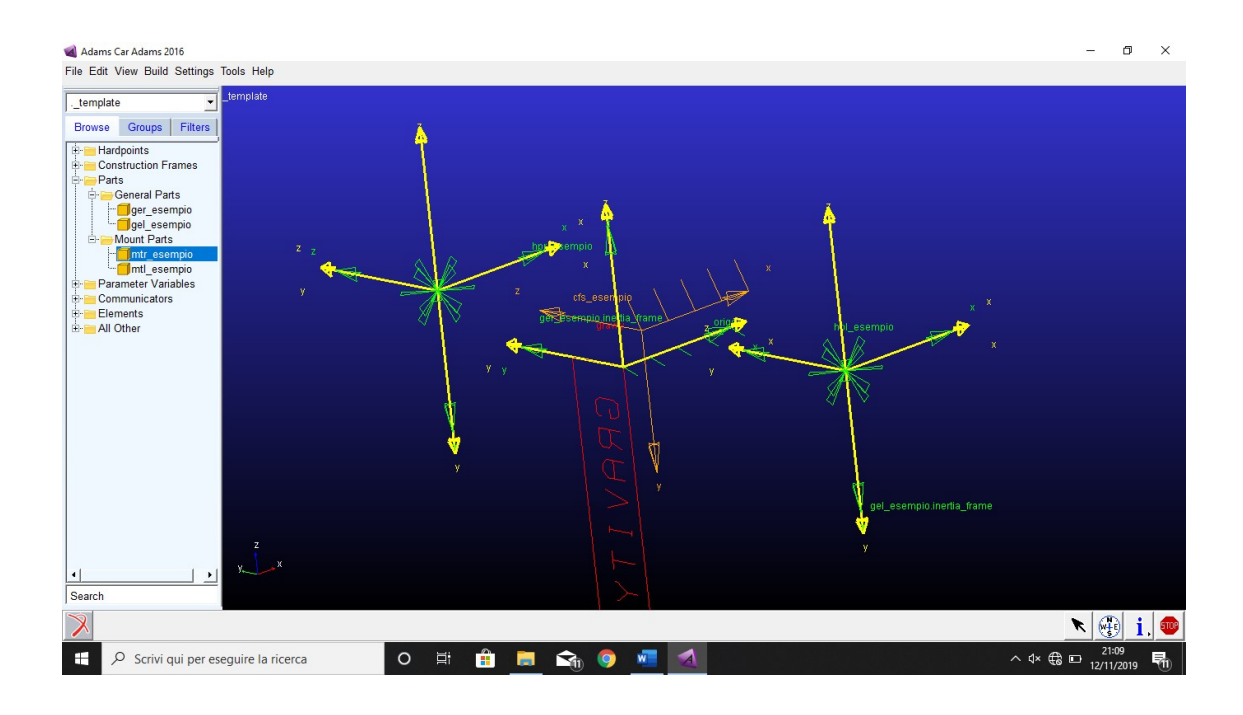

#### **2.2.4 Le geometrie**

 Le geometrie, come gli hardpoint e i construction frame, non entrano direttamente nella simulazione ma la rendono interpretabile anche visivamente. Ci sono varie opzioni, ma per questa modellazione sono stati usati solo i "Link" e gli "Arm", rispettivamente dei collegamenti cilindrici e dei triangoli. Se si ha necessità di inserire geometrie più complesse si possono importare file CAD.

Come per gli altri comandi visti in precedenza, per creare Arm e Link bisogna aprire il menù Build>Geometry>Arm/Link>New…

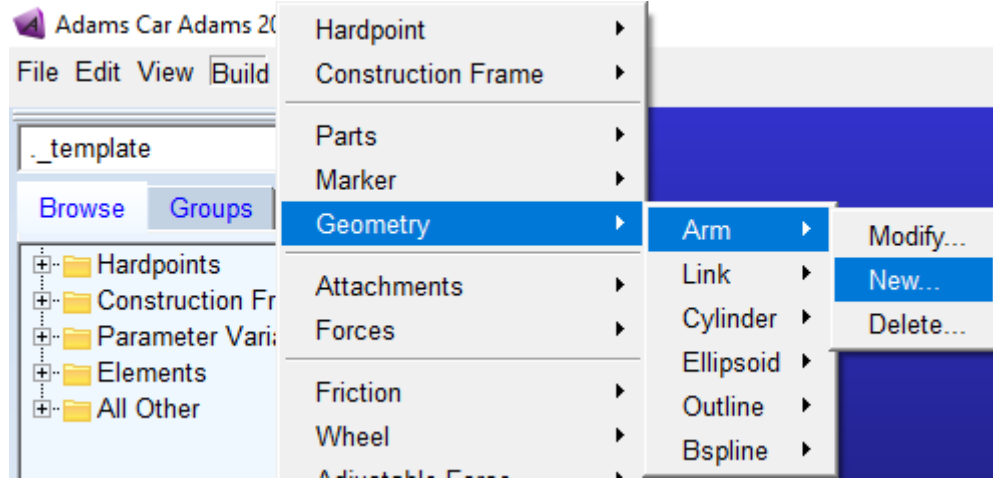

In seguito si apre una finestra simile per entrambi i casi: verrà chiesto il nome della geometria, i punti necessari per crearla, la grandezza della geometria e il colore.

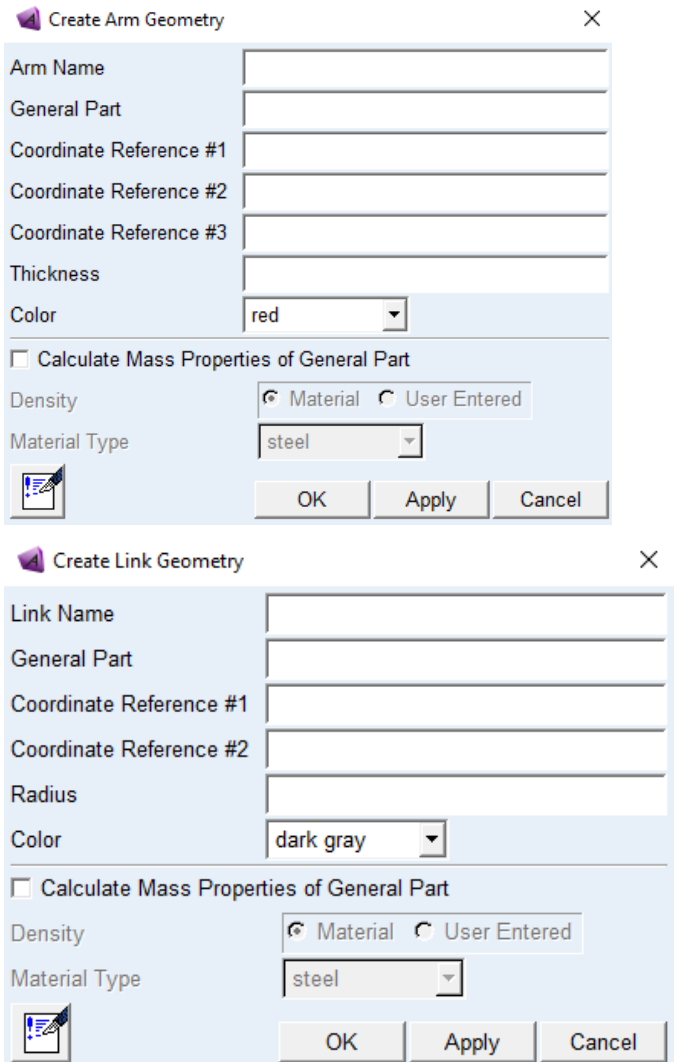

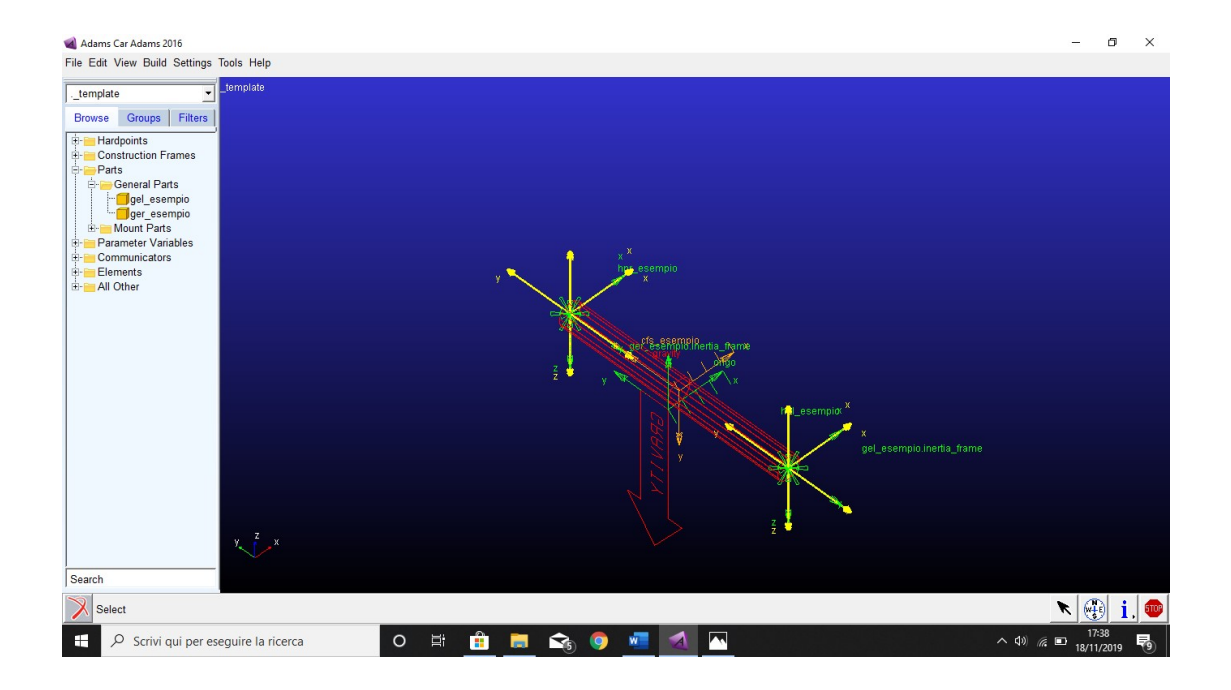

Al contrario di quanto visto fin'ora, le geometrie non vengono inserite in nessuna cartella; per modificarle è necessario clickare con il destro sulla geometria, selezionarla e clickare su modifica. Per inserire una geometria da un file cad bisogna importare la geometria dal menu File>Import e selezionare il tipo di file (STEP, Solidworks, Inventor, CATIA…); poi, come per le altre geometrie, bisognerà specificare la parte a cui si riferisce e la posizione. Viene inoltre richiesta una scala e un'orientamento da dare alla geometria.

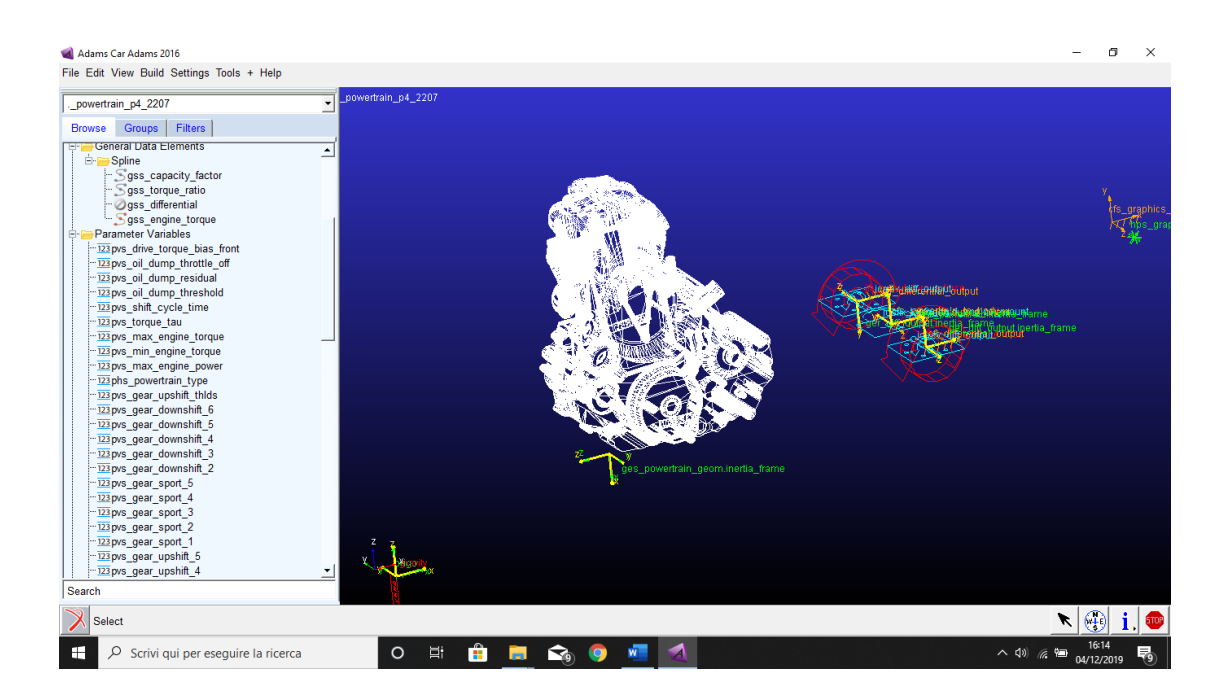

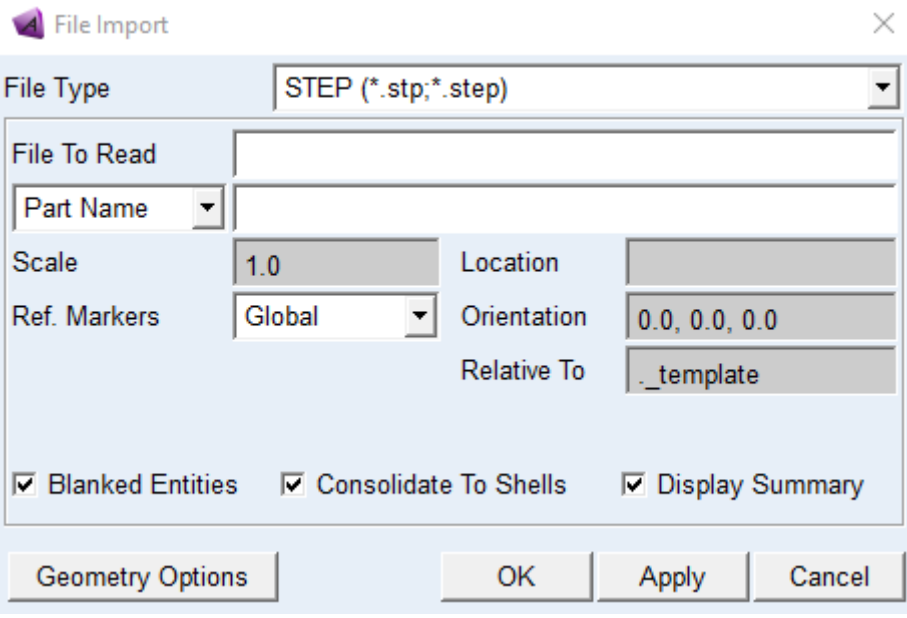

### **2.2.5 I vincoli**

 I vincoli sono un altro strumento fondamentale nella modellazzione e, assieme alle parti, possono essere considerate il cuore della simulazione. Le varie opzioni sono: pattino, cerniera, cilindrico, sferico, su un piano, fisso, in linea, in piano, orientazione, parallelo ad un asse, perpendicolare, convel, cardano ed universale. Alcuni sono simili tra di loro e per una descrizione più dettagliata si rimanda alla funzione Help all'interno di Adams.

A seconda del vincolo che si sceglie di modellare vengono chiesti diversi parametri, ad esempio in un vincolo sferico verrà chiesta una posizione, in uno cilindrico una direzione, che verranno specificati sempre facendo riferimento agli hardpoint ed ai construction frame in modo del tutto analogo a quello visto per le parti.

#### **2.2.6 Le molle e gli ammortizzatori**

 Per creare una molla o un ammortizzatore si segua il menu Build>Forces>Spring/Damper>New…

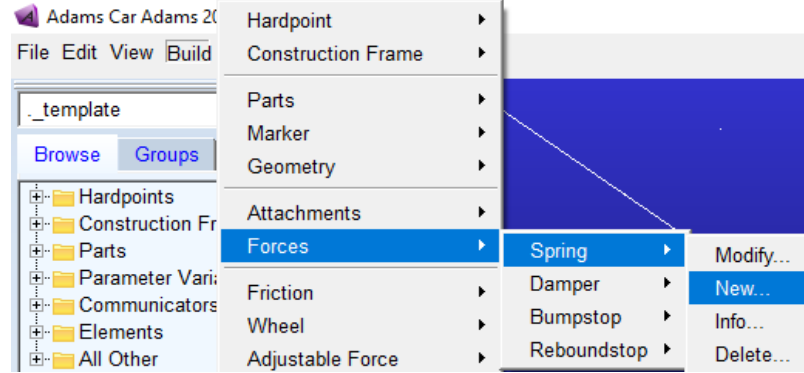

Le due funzioni si modellano in maniera molto simile: si specificano le parti su cui andranno ad agire le forze, le coordinate per posizionare la geometria, il property file, in cui sono inserite le proprietà della forza, e il colore.

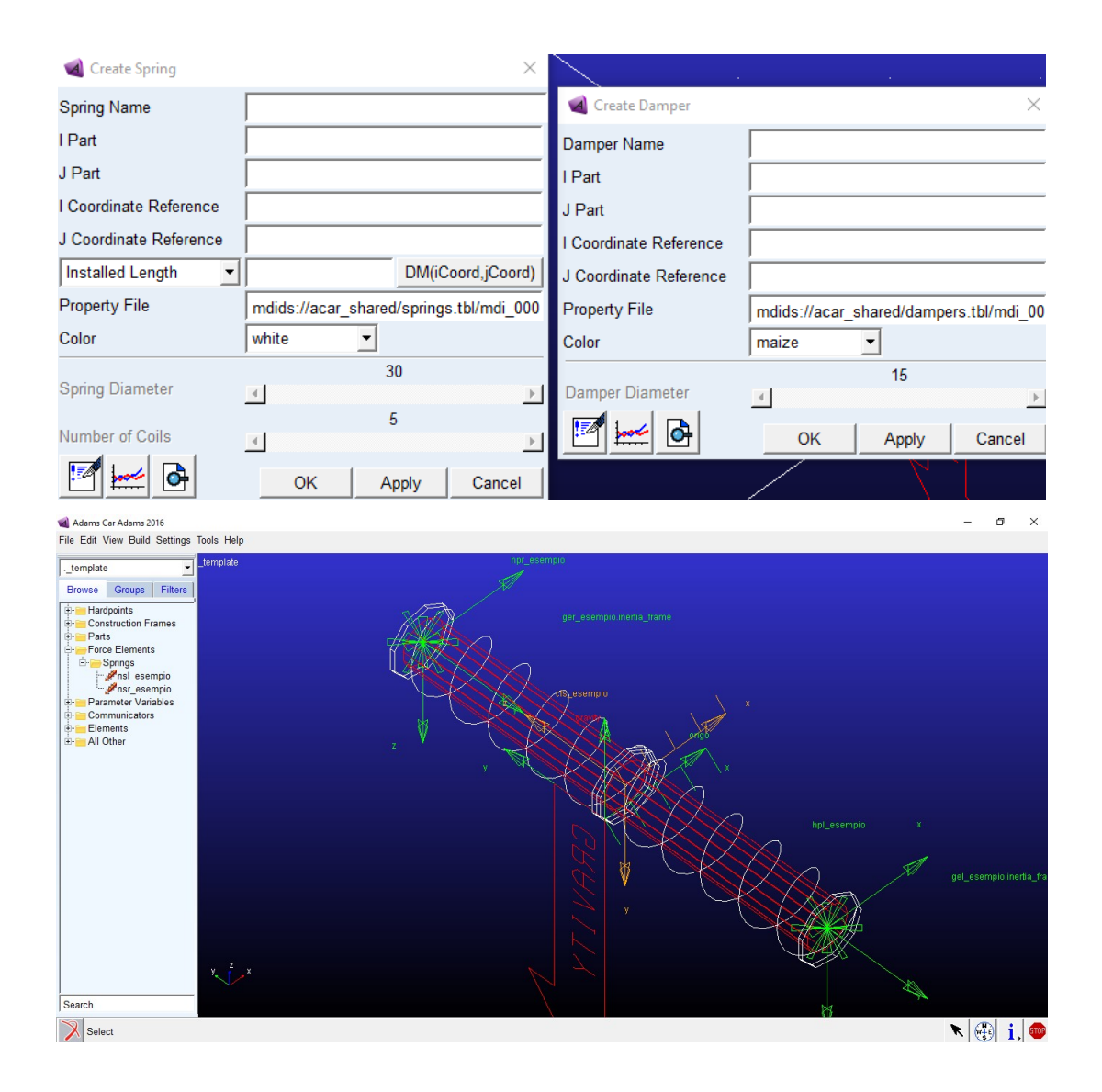

#### **2.2.7 Le forze sui vincoli**

 L'ultimo comando utilizzato in questa modellazione sono le forze applicate sui vincoli. Si usa il comando Point Torque per modellare le barre che lavorano a torsione nell'antipitch e il comando Joint Force per le barre antirollio; i due comandi, almeno per questa applicazione, portano a risultati identici. La differanza piu grande tra i comandi Point Force/Torque e Joint Force sta nel fatto che la Joint Force, come dice il nome, è applicabile solo sui vincoli e, a seconda del vincolo, crea autonomamente un momento o una forza. Le Joint Force non possono inoltre essere applicate in tutti i vincoli, ma solo in quelli in cui è ragionevole farlo: non possono essere create, ad esempio, forze per il giunto sferico in quanto creare fisicamente un giunto sferico su cui applicare forze richiede un'architettura complessa, in cui gli assi di tre cerniere vengono a coincidere in un punto e quindi andrebbe modellato in modo diverso.

Per creare la forza bisogna aprire Build>Actuators>Point Force/Torque / Joint Force>New…

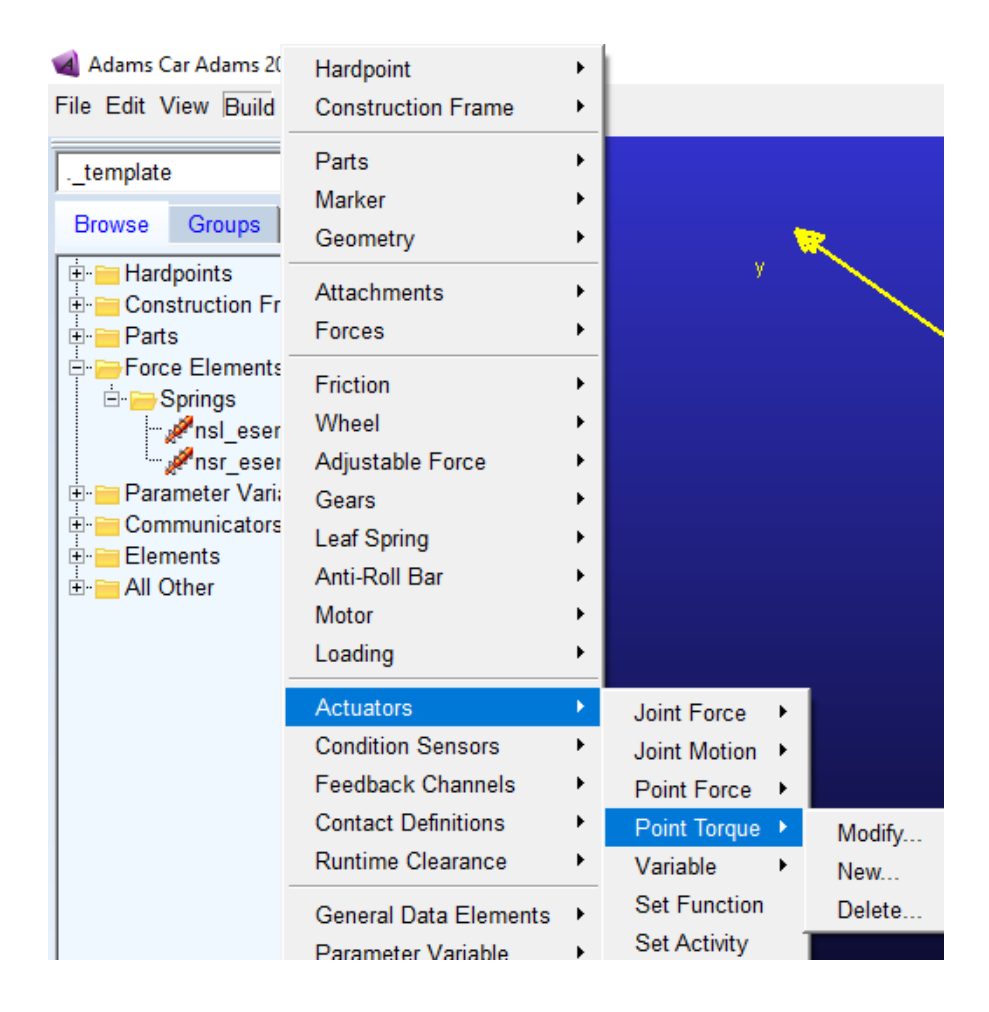

Questi comandi creano una forza che agisce su due corpi secondo il principio di azione/reazione con un intensità che deve essere modellata. Oltre ad inserire la funzione che determinerà la forza, questi comandi permettono di inserire limitazioni per quanto riguarda modulo, spostamento, velocità ed accelerazione.

Create Point Torque Actuator

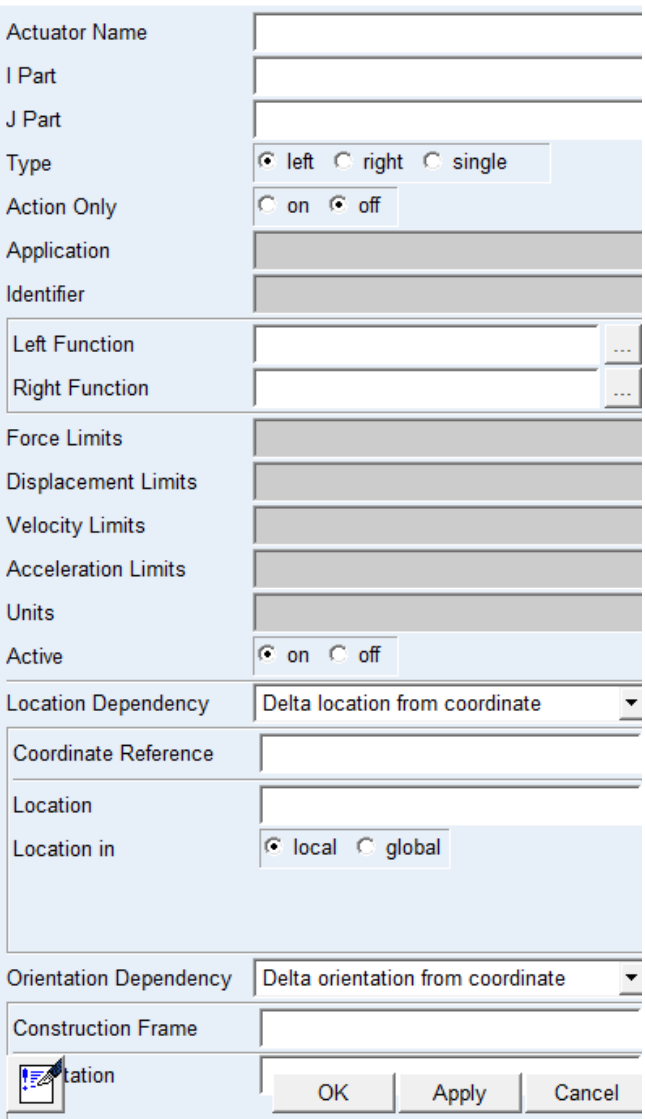

 $\times$ 

#### **2.2.8 I parametri delle sospensioni**

 Per rendere possibile la modifica degli angoli carattesistici delle gomme bisogna creare i parametri toe e camber. In Adams/Car questi sono gia pre-impostati e si trovano nel menu Buid>Suspension Parameters>Toe/Camber Values>Set… In questa modellazione non sono stati usati altri parametri ma, volendo, è possibile crearli anche con Parameter Variable. Questi parametri possono poi essere usati come variabili in altre funzioni precedentemente definite. Ad esempio il template "powertrain" è composto da poche parti e la sua modellazzione è fatta principalmente da spline in cui i coefficenti che definiscono un motore vengo inseriti tramite Parameter Variable.

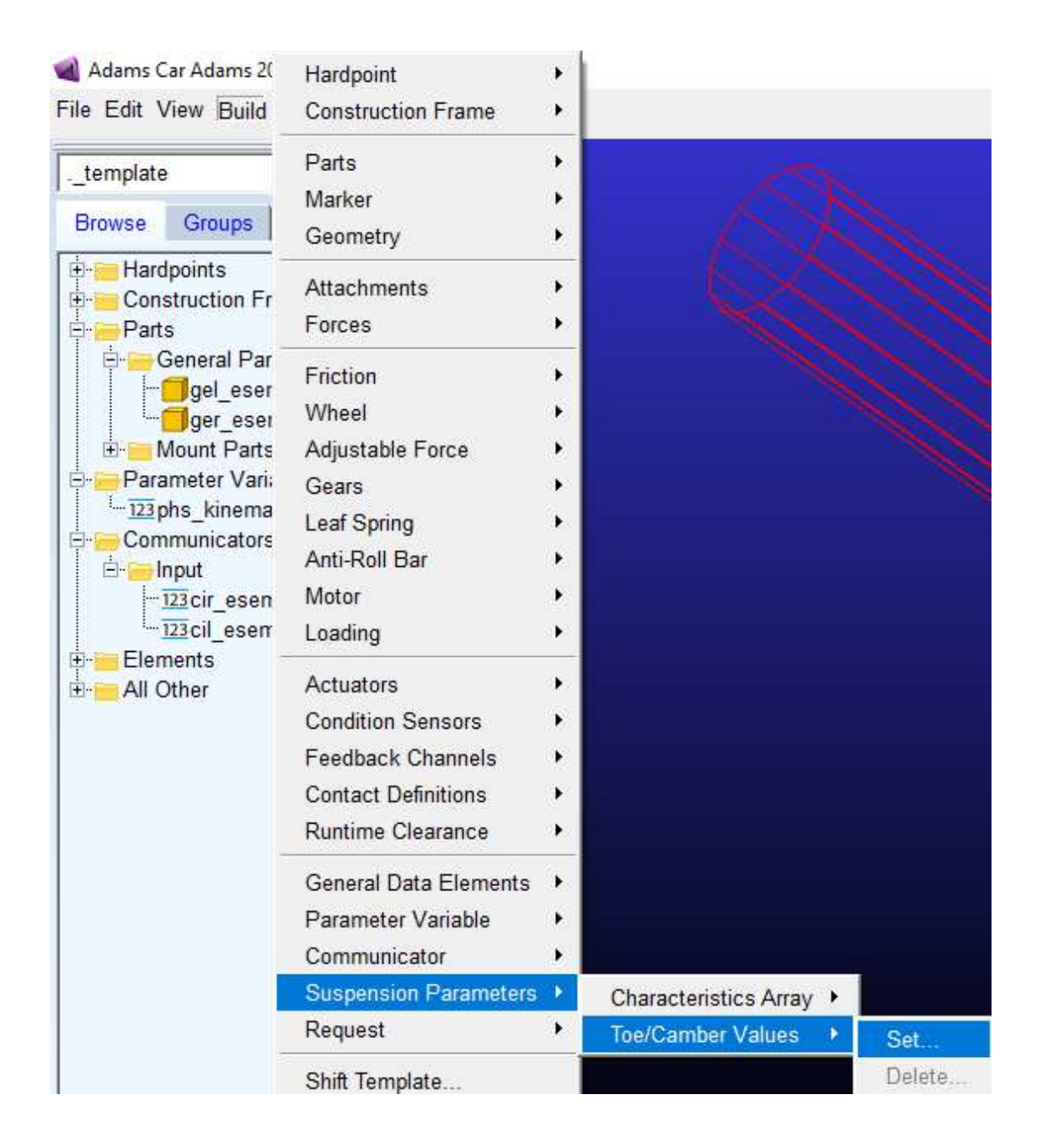

### **2.2.9 I comunicatori**

 I comunicatori servono per consentire il passaggio di informazioni da un subsystem all'altro quando si fanno delle simulazioni e si trovano nel menu Build>Communicator>Input/Output>New…

Ci sono comunicators per ogni tipo di informazione che si desidera passare tra i vari subsystem, principalmente sono stati utilizzati i comunicators location e mount. Per una trattazione più dettagliata si rimanda all'help di Adams.

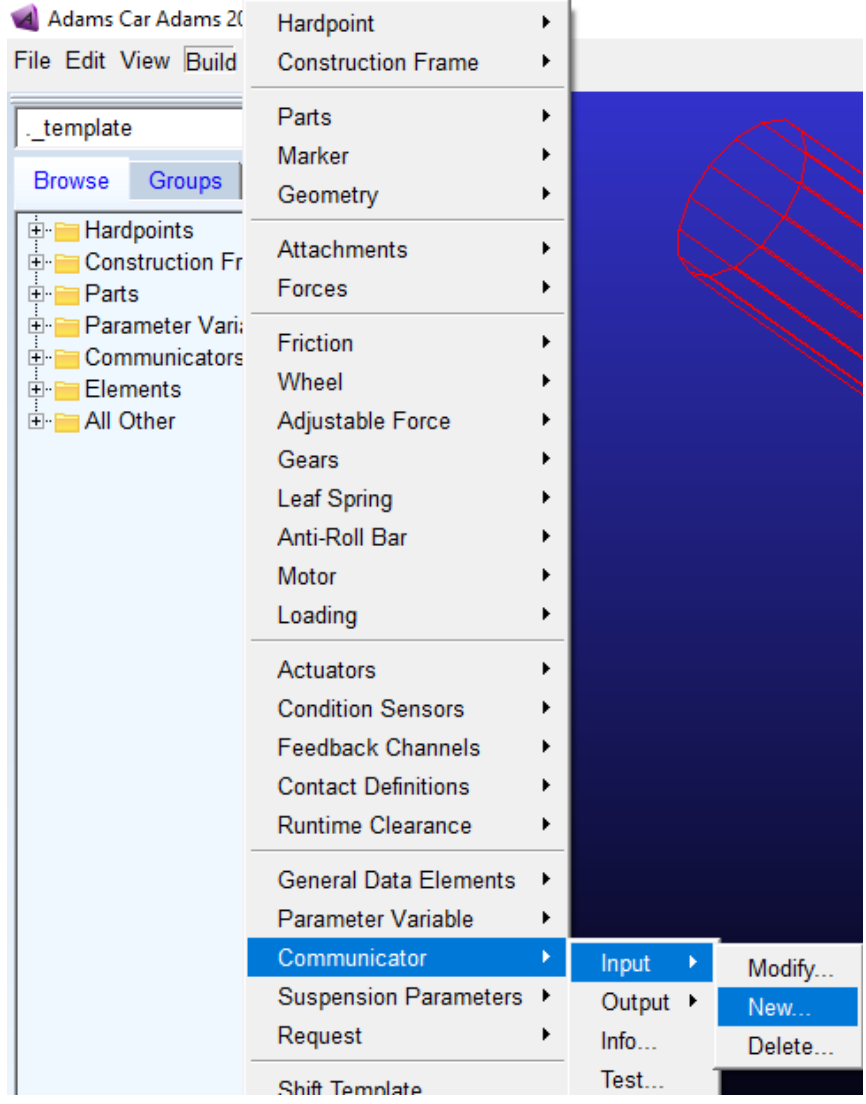

Un comando molto comodo per verificare il corretto funzionamento dei comunicators è test, Build>Comunicators>Test…, in cui, dopo aver inserito i template e il ruolo (frony, rear, any), verrà aperta la command window con l'elenco dei comunicators matchati e non.

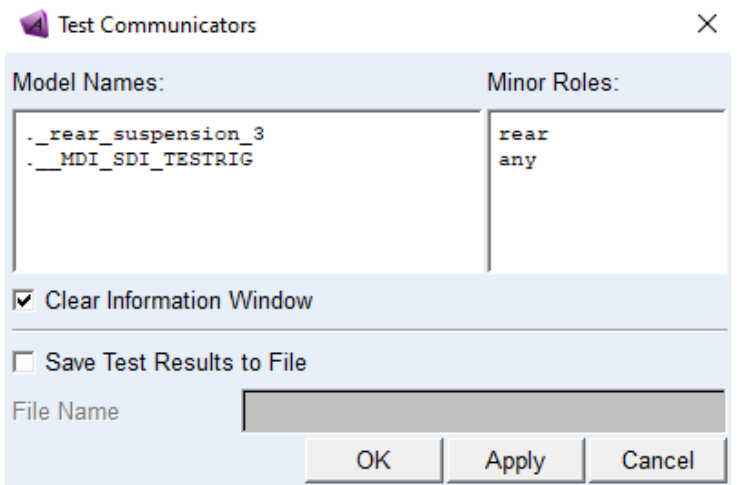

#### **2.3 Comandi Visuale e altri comandi di interesse**

Per spostare la visuale è necessario usare dei comandi direttamente dalla tastiera:

T: traslazione R:rotazione nello spazio S:rotazione nel piano Z:zoom V: permette passare da una visualizzazione delle sole geometrie ad una con tutto quello che è stato modellato G: permette di vedere il livello zero della Y(ground) F: porta l'inquadratura al maggior livello di zoom che riesce a comprendere tutte le geometrie f1: Adams help f3: apre la command window f4:visualizza coordinate f8: apre Adams PostProcessor f9: passa da template builder a standard interface

#### **2.4 La realizzazione dei template**

 Una volta che sono chiari tutti i comandi la realizzazione dei template è piuttosto rapida. In questa fase è molto importante non commettere errori dato che, in seguito, potrebbero risultare difficili da individuare. Sbagliare il verso di rotazione di un ingranaggio dello sterzo porta, ad esempio, a rendere impossibile il controllo della vettura da parte del programma. Risalire alla causa del problema, quando si ha a che fare con la simulazione di un'intera vettura, con le sue decine di parti e giunti, non è semplice.

La creazione di un template passa sempre attraverso delle fasi comuni a tutti: inserimento degli hardpoint, inserimento dei construction frame, creazione delle parti. A questo punto ogni template avrà bisogno di caratteristiche specifiche.

#### **2.4.1 La sospensione anteriore**

 Nella tabella sono riportati tutti gli hardpoint left utilizzati (inserendoli automaticamente verranno creati anche gli altri).

#### Hardpoint Modification Table

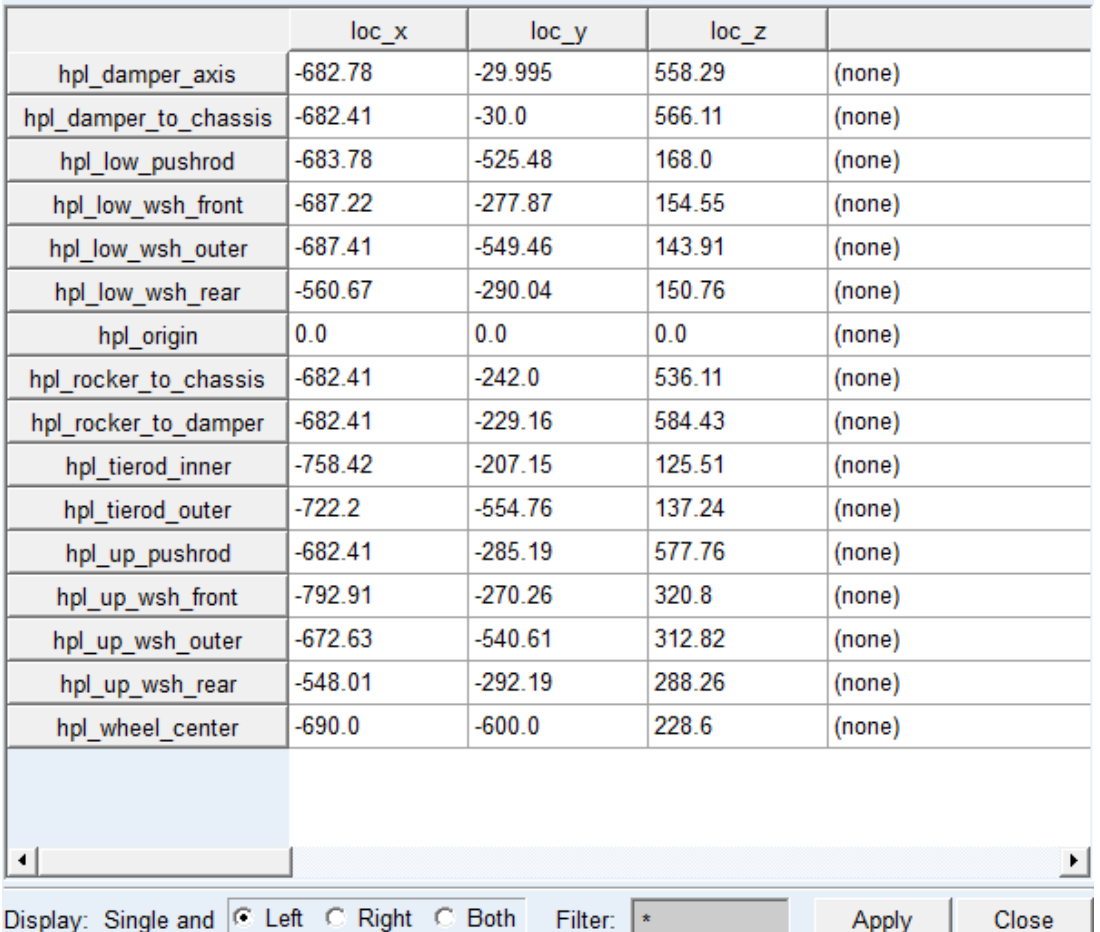

Una volta inseriti gli hardpoint vengono creati i parametri Toe/Camber necessari per un successivo construction frame.

Successivamente vengono creati i tre construction frame necessari per la sospensione anteriore. Il primo viene posizionato nell'hardpoint wheel\_center con orientamento Toe/Camber e come parametri per camber e toe vengono scelti i parametri creati. Il secondo viene posizionato nell'hardpoint rocker to chassis e orientato sul piano individuato dai punti che definiscono il rocker stesso: rocker to chassis, rocker to damper e up pushrod. Non ha molta importanza quale sia la direzione degli assi scelti dato che questo construction frame servirà solo per inserire la direzione della cerniera del rocker a telaio. Il terzo servirà per misurare l'altezza da terra: viene posizionato nell'hardpoint low\_whs\_to\_chassis con orientazione 0,0,0.

A questo punto vengono inserite le parti:

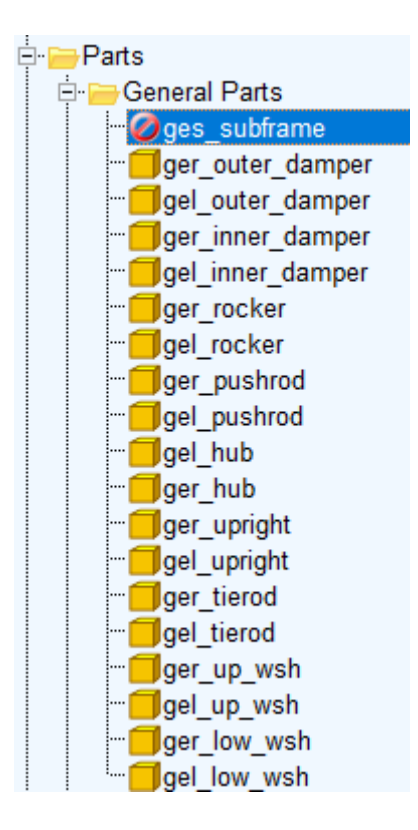

Le posizioni dei centri di massa, le masse e le matrici di inerzia sono state calcolate dal CAD, ovviamente nello stesso sistema di riferimento in cui sono state trovate le posizioni degli hardpoint. Per i pezzi in cui la densità è difficile da stimare è stato preso il peso del pezzo e distribuito in modo costante sulla geometria del CAD.

In questa parte della modellazione è necessario prestare particolare attenzione alle matrici di inerzia e al sistema di riferimento in cui vengono calcolate ed inserite: tutte le parti in questo modello sono orientate come il sistema di riferimento di Adams, il quale coincide con il sistema di riferimento dell'assieme CAD di tutta la macchina da cui sono state misurate le inerzie. Se non fosse stato disponibile un assieme, sarebbe stato necessario orientare le parti in una base "comoda" in cui calcolare l'inerzia.

A questo punto, prima di procedere con i vincoli e le parti mount e switch necessarie, si possono inserire le geometrie, così da rendere il tutto più comprensibile ed evidenziare gli errori grossolani. Per gli ammortizzatori non è necessario creare una geometria in quanto questa verrà creata automaticamente quando verrà inserita la forza "damper"; analogamente la geometria della molla viene creata quando verrà inserita la forza "spring".

La figura seguente rappresenta la sospensione a questo punto con le geometrie create.

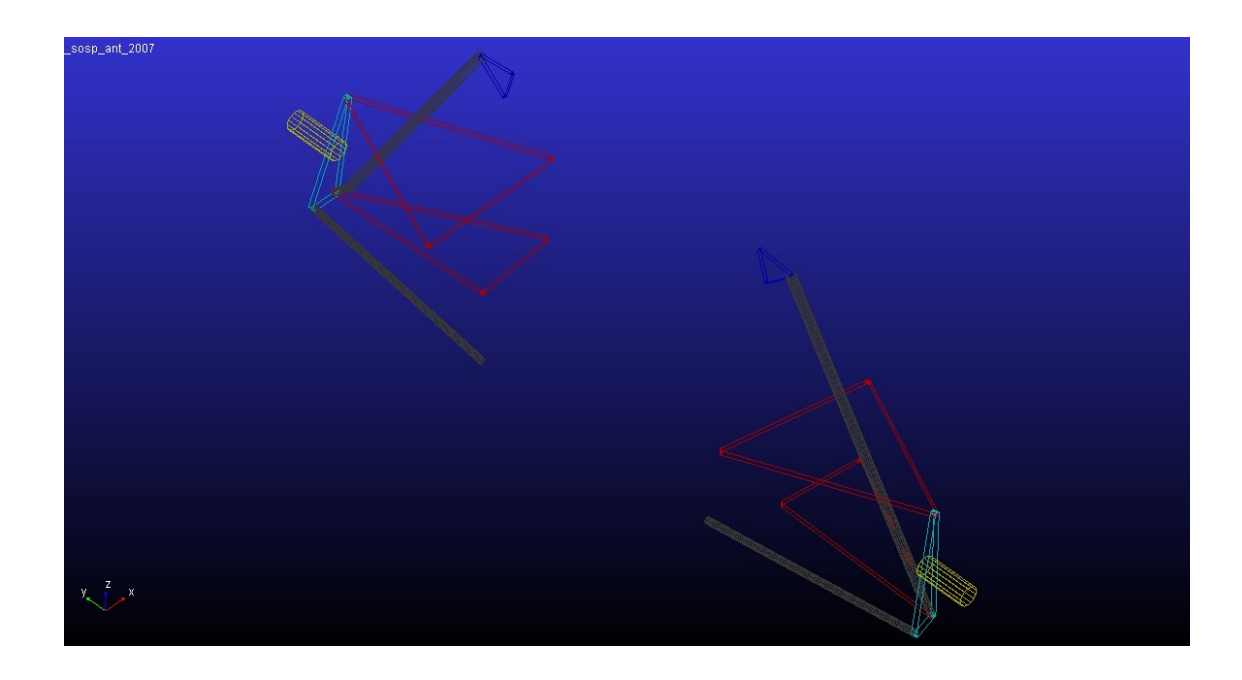

Vengono create quindi le parti Mount e Switch

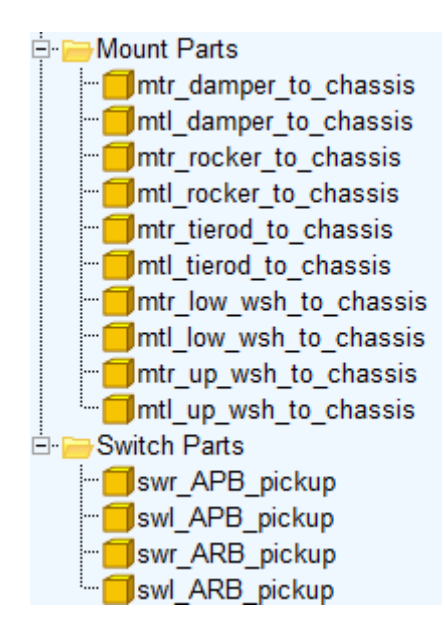

Create tutte le parti si procede con l'inserimento dei vincoli. Nell'immagine successiva è riportato l'elenco dei giunti utilizzati. Nella sospensione sono presenti solo rod end e cuscinetti ma non possiamo modellare la sospensione solo tramite giunti sferici e cilindrici poiché, così facendo, sarebbero lasciate libere le rotazioni lungo gli assi congiungenti i vari giunti sferici. Questo problema, per un'analisi iniziale, è stato risolto utilizzando giunti di hooke/convel; l'unica differenza tra i due giunti sta nel fatto che il giunto cardanico non è omocinetico, mentre lo è il convel , ma essendo questi vincoli posti tra due corpi, di cui uno non ruota, il risultato sarà il

medesimo. Per bloccare la rotazione della parte interna del damper ci sono due opzioni: usare un giunto prismatico o utilizzare un giunto cilindrico che rispecchia di più la realtà, con attuatore che ne limita gli spostamenti.

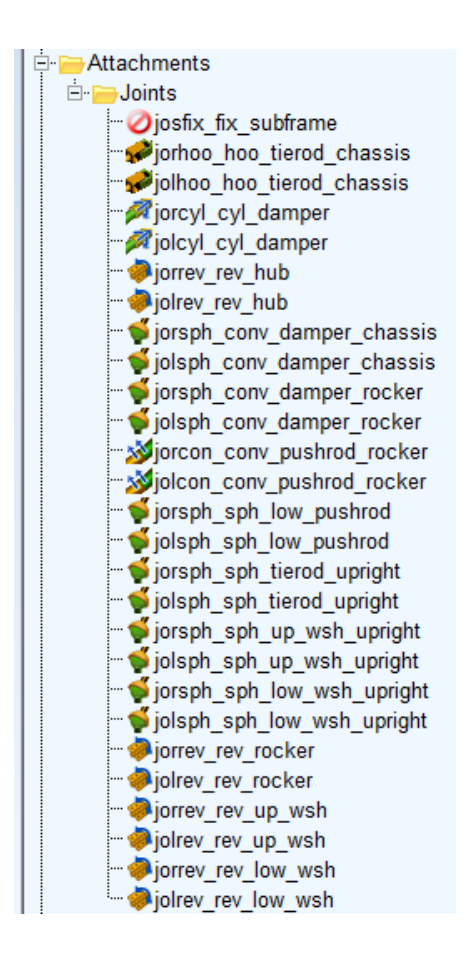

A questo punto della modellazione è importante ricordare che i giunti utilizzati sono ideali che di conseguenza avranno dei comportamenti leggermente diversi da quelli reali. Questo ci permette di semplificare la modellazione mettendo una cerniera a telaio per vincolare i triangoli dato che due coppie sferiche allineate si comportano come tali. Ovviamente quando il modello verrà migliorato e saranno aggiunti i cedimenti dei vincoli e i loro attriti questo non sarà più possibile. Creati tutti i giunti si inseriscono le forze damper e spring.

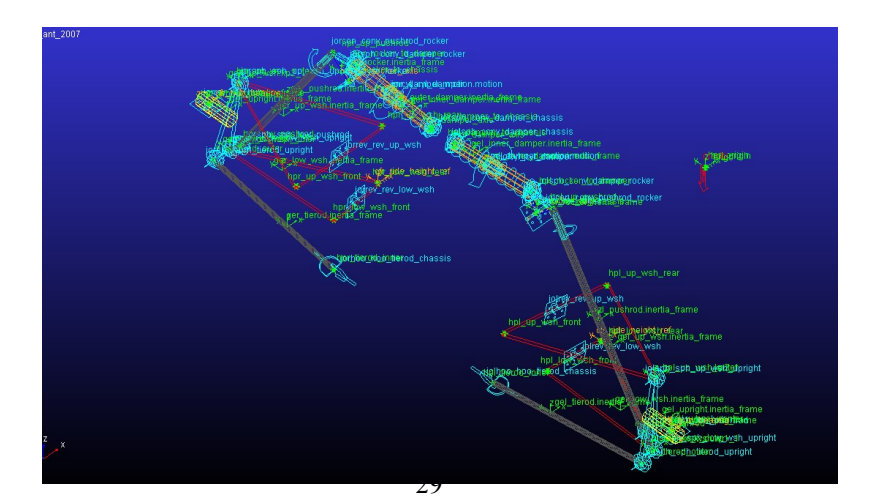

Per concludere la sospensione si creano i comunicatori necessari: quelli in output saranno tutti i comunicatori mount per i template che vanno montati sulla sospensione, ossia le barre e le ruote, e i dati necessari per l'assetto del veicolo e per le misure che verranno fatte durante la simulazione.

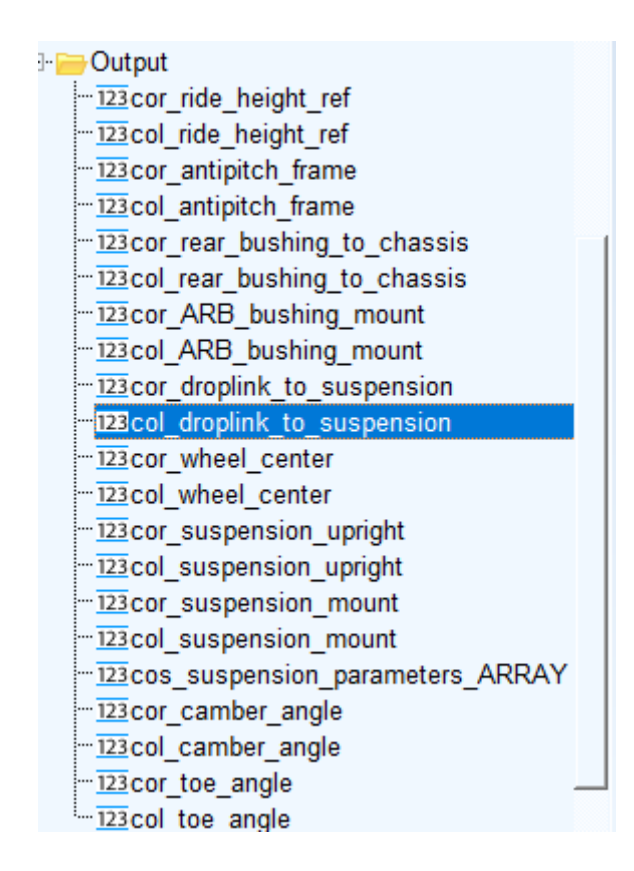

In input si hanno, invece, tutti i mount per le parti della sospensione che andranno a telaio, le posizioni delle barre che saranno montate sulla sospensione e il marker chassis\_path\_reference.

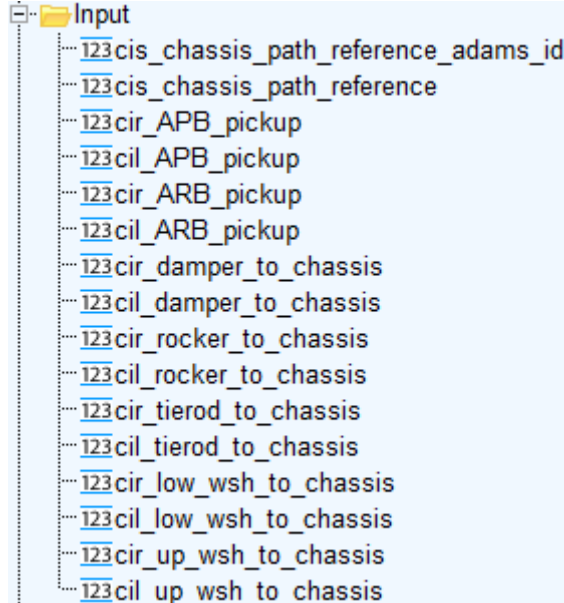

#### **2.4.2 La sospensione posteriore**

 La sospensione posteriore, pur presentando una diversa geometria, è stata modellata esattamente come l'anteriore: l'unica differenza è la presenza dei semiassi. Questi portano anche all'aggiunta, oltre delle parti vere e proprie dei due semiassi, anche di due mount part, di due giunti convel e quattro comunicators: due in input di tipo mount e due in output di tipo location.

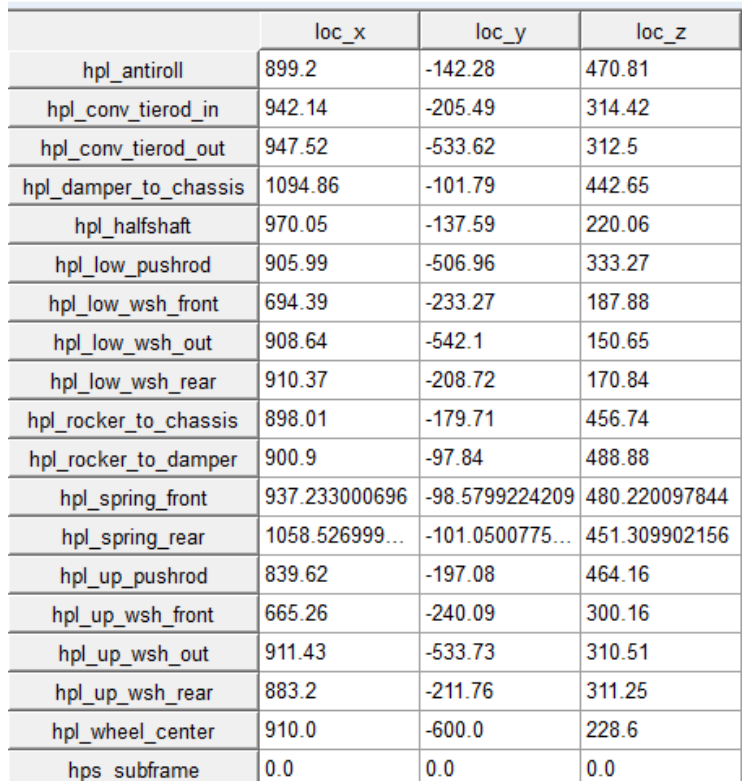

Hardpoint Modification Table

#### **2.4.3 Le barre antirollio ed antibeccheggio**

 Le varie barre basano il loro funzionamento sulla torsione delle barre di acciaio che le compongono; se non vogliamo utilizzare barre flessibili per fare questo è necessario usare due corpi incernierati e inserire un momento sulla cerniera proporzionale alla differenza di angolo tra le parti. Le barre antirollio sono state create modificando i punti di un template presente nella cartella "acar\_shared". Essendo un template piuttosto semplice la modifica dei punti risulta molto rapida.

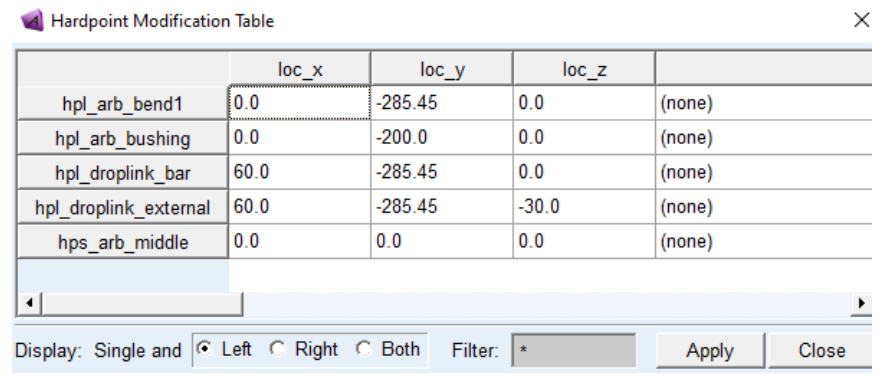

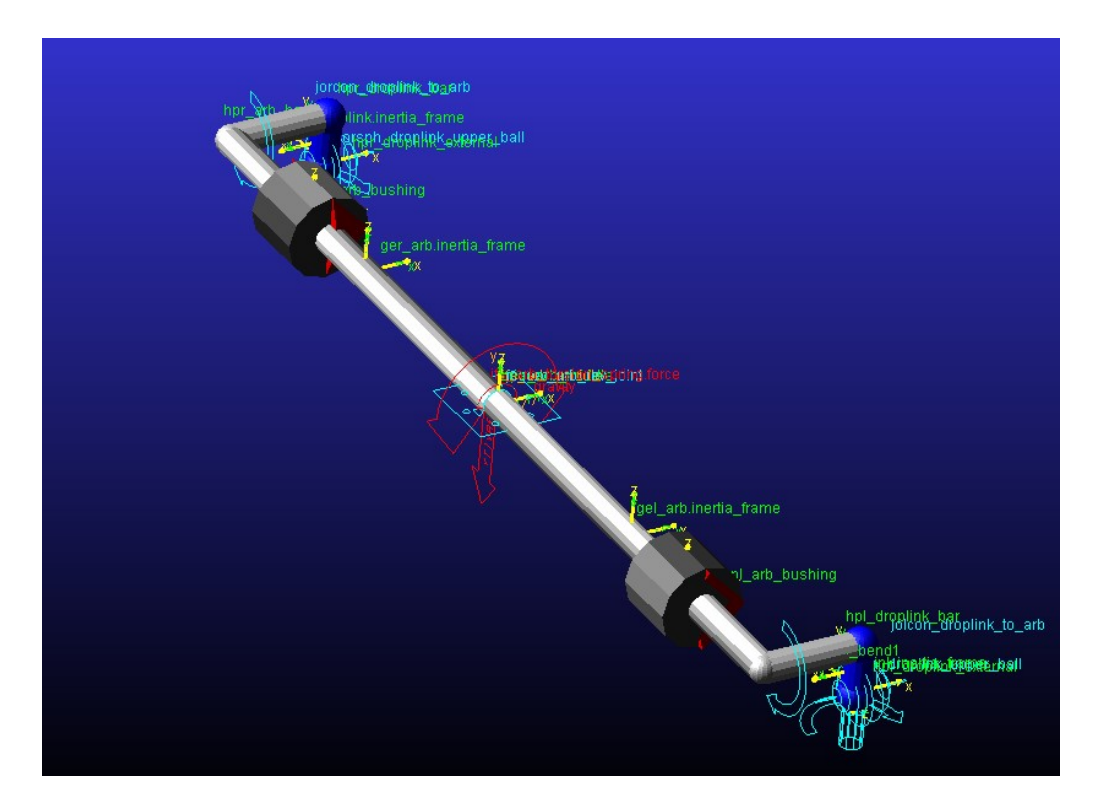

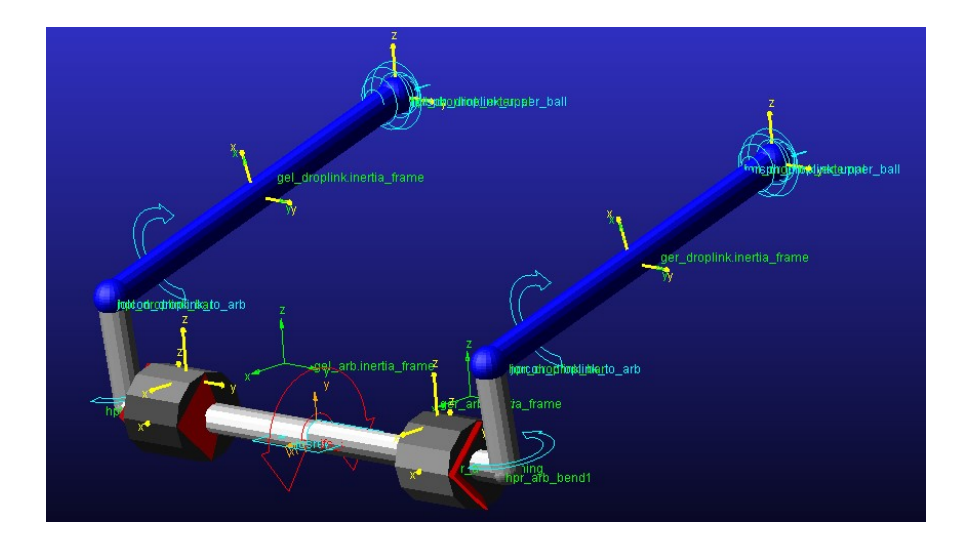

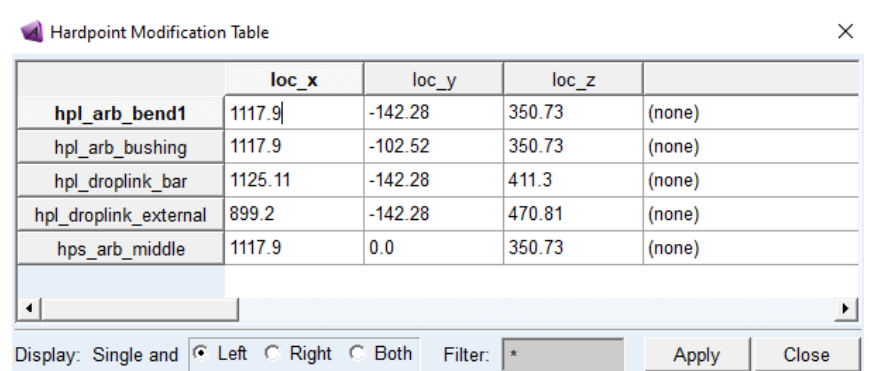

La modellazione della barra antibeccheggio è leggermente più complessa. Abbiamo due parti flessibili, che sono le barre connesse al rocker, e i momenti che andremo a mettere devono essere discordi per la regola della mano destra.

![](_page_32_Picture_19.jpeg)

![](_page_33_Picture_0.jpeg)

Il template ha complessivamente sette parti: la barra centrale, le quattro barre che hanno il ruolo di barre di torsione e i due mini-rocker. I rocker sono inseriti in questo modo sia per coerenza con la vettura, dove effettivamente barra e rocker sono separati, sia per rendere più facile una modifica futura in cui si inseriranno le barre flessibili. I comunicators necessari sono gli stessi necessari per le barre antirollio ma, ovviamente, bisogna far attenzione a non usare gli stessi nomi.

#### **2.4.4 Lo sterzo**

 Lo sterzo è un template semplice e soggetto a poche variazioni tra i vari veicoli, per questo viene utilizzato uno dei template già predisposti da Adams per la formula SAE. Vengono modificati gli hardpoint e i rapporti tra le ruote dentate (gears). Le ruote dentate sono molto importanti per il funzionamento dell'intero modello, un errore su di esse può, difatti, compromettere l'intero veicolo che in fase di simulazione non riuscirà ad essere controllato dal programma.

![](_page_33_Picture_55.jpeg)

 $\times$ 

#### Hardpoint Modification Table

#### **2.4.5 Il telaio**

 Il telaio nei template di Adams è costituito da due masse fisse tra loro, una con la massa del telaio e una per le masse variabili come pilota, carburante, ecc., e da funzioni e parametri che caratterizzano le azioni aerodinamiche che agiscono sulla vettura. Dal CAD è stata importata la geometria per puri fini estetici.

In questo template la difficolta della modellazione è diversa rispetto agli altri: avendo solo due parti, separate solo per motivi pratici, il livello di modellazione in Adams è a dir poco banale; la parte più complicata è la corretta stima della matrice d'inerzia del telaio, del suo centro di massa e delle azioni aerodinamiche.

![](_page_34_Picture_3.jpeg)

#### **2.4.6 Il motore**

 Cosi come il telaio anche il motore è costituito da poche parti e la modellazione viene ricondotta principalmente alla corretta valutazione di tutti i coefficienti e le curve che Adams ha nel suo template. In questo template viene modellata anche tutta la trasmissione compresa la frizione e il differenziale a slittamento limitato. Entrambe queste componenti sono soggette ad una dinamica propria e necessiterebbero di studi più approfonditi ma, per ora, sono stati lasciati i valori di default.

![](_page_35_Picture_2.jpeg)

# **2.5 Gli pneumatici**

 Gli pneumatici nel modello multibody vengono modellati tramite un file .tir contenente tutti i parametri che descrivono la gomma. I modelli utilizzabili sono vari, più o meno complessi, con range di utilizzo diversi; solitamente un modello più complesso è anche più versatile.

![](_page_36_Picture_50.jpeg)

Not possible/Not realistic Possible  $\bullet$  $0/4$ Better **Best to use** 

 L'immagine precedente da un'idea del range di utilizzo dei principali modelli che Adams può supportare e appare chiaro che l'utilizzo del modello PAC2002 è stato deciso sulla base della sua versatilità. Un'altra importante osservazione che bisogna fare è che il modello PAC2002 ha comunque i suoi limiti, che si dovranno tenere in considerazione quando si effettueranno delle simulazioni.

#### **2.5.1 La Magic Formula di Pacejka**

 La PAC2002 è una versione della magic formula di Pacejka che, negli anni, è stata sviluppata da quella originariamente formulata da Hans B. Pacejka. L'approccio di Pacejka alla modellazione degli pneumatici è semi empirico. Si basa su una formula analitica che, tramite vari parametri, viene comparata con i dati sperimentali degli pneumatici cercando di ricalcarne gli andamenti. Quest'approccio risulta attualmente il miglior compromesso tra un modello puramente analitico, con un numero di parametri limitato, e il portare nella simulazione tutti i dati, opportunamente filtrati. Il primo approccio ha il vantaggio di essere di facile interpretazione fisica e permette di cogliere gli aspetti più importanti dell'interazione pneumatico-asfalto ma non riesce a riprodurre quantitativamente il fenomeno, se non in casi molto ristretti; il secondo, pur essendo teoricamente perfetto, obbliga ad usare un quantitativo di dati enorme che appesantirebbe molto la simulazione e in più toglie qualsiasi opportunità di capire cosa effettivamente sta succedendo, ad esempio non è possibile variare l'attrito che ovviamente cambia da circuito a circuito e a seconda delle condizioni meteo. Con la Magic formula si riescono a modellare in modo molto buono gli pneumatici con un numero di parametri non eccessivo, attorno ai 50, e si ha la possibilità di modificare la curva per adattarla alle condizioni in cui si trova effettivamente la vettura tramite dei coefficienti di scala.

La formula originale si presenta in questa forma:

## $y = D \sin[C \arctan{Bx-E(Bx-\arctan{Bx})}]$

con:

$$
\bullet \quad Y(X) = y(x) + S_v
$$

•  $x = X + S_H$ 

dove:

- Y: variabile in output Fx , Fy o volendo Mz
- X: variabile in input tanα(slip angle) or  $κ$ (slip ratio)

e:

- **B** fattore di rigidezza (stiffness factor)
- **C** fattore di forma (shape factor)
- **D** valore di picco (peak value)
- **E** fattore di curvatura (curvature factor)
- $S_H$  shift orizzontale (horizontal shift)

• Sv shift verticale (vertical shift)

 La magic formula y(x) produce tipicamente una curva che passa per l'origine, raggiunge un massimo e successivamente tende ad un asintoto orizzontale. La curva è antisimmetrica rispetto all'origine e per avere degli offset si aggiungono i parametri di shift. (Y;X nuove coordinate shiftate)

![](_page_38_Figure_2.jpeg)

 Dal coefficiente **D** dipende il picco e il prodotto **BCD** corrisponde alla derivata nell'origine. **C** limita il range in cui la funzione seno appare nella formula e quindi ne controlla la forma. **B** quindi rimane il parametro per variare la derivata nell'origine. **E** controlla la curvatura attorno al picco. Dall'altezza del picco (**D**) e dell'asintoto orizzontale (ya) **C** può essere calcolato come:

• 
$$
C = \pm 1(1 - \frac{2}{\pi} \arcsin \frac{y_a}{D})
$$

Mentre per E sapendo B, C e l'ascissa del picco  $(x_m)$ 

• 
$$
\mathbf{E} = \frac{\mathbf{B} \mathbf{x}_{\text{m}} - \tan\left\{\frac{\pi}{2C}\right\}}{\mathbf{B} \mathbf{x}_{\text{m}} - \arctan(\mathbf{B} \mathbf{x}_{\text{m}})}
$$

 La curva a causa di vari effetti, come camber, differenza di comportamento tra accelerazione e frenata, resistenza al rotolamento, non uniformità della carcassa (ply steer) e alla conicità, è asimmetrica e se ne tiene conto variando E a seconda del segno di x:

• 
$$
\mathbf{E} = \mathbf{E_0} + \Delta \mathbf{E} \text{sgn}(\mathbf{x})
$$

Le figure seguenti mostrano l'influenza di **C** ed **E** nella magic formula. y viene diviso per **D** e x moltiplicato per **CB** per rendere le misure dipendenti solo da **C** ed **E**.

![](_page_39_Figure_0.jpeg)

Volendo si può aggiungere un altro coefficiente di forma **H**.

•  $y = D \sin[C \arctan{Bx-E(Bx-\arctan Bx)+H \arctan^7 Bx}]$ 

![](_page_39_Figure_3.jpeg)

*La curvatura della Magic Formula attorno al picco può essere incrementata introducendo altri termini oltre al fattore di smussamento H.* 

#### **2.5.2 Le variazioni della Magic Formula**

 Per il momento di auto-allineamento si utilizza una versione della magic formula in cui al seno viene sostituito il coseno:

# •  $Y(x) = D \cos[C \arctan{Bx-E(Bx-\arctan{Bx})}]$

Dove  $Y(x)$  è il braccio a terra (pneumatic trail) in funzione dello slip angle

• Forza longitudinale pura  $(\alpha=0)$ 

Nel caso di sola forza longitudinale le relazioni sono:

- $Fx = F_{x0}(k, F_z, \gamma)$
- $F_{x0} = D_x \sin([C_x \arctan{B_x \kappa_x} E_x(B_x \kappa_x \arctan(B_x \kappa_x)))] + S_{Vx})$
- $\kappa_x = \kappa + S_{\text{H}_x}$  $\gamma_{\rm x} = \gamma \cdot \lambda_{\rm vx}$

con i coefficienti:

- $C_x = p_{Cx1} \cdot \lambda_{Cx}$
- $D_x = u_x \cdot F_z \cdot \zeta_1$
- $\mu_x = (p_{Dx1} + p_{Dx2}df_z) \cdot (1 p_{Dx3} \cdot \gamma^2) \lambda_{\mu x}$
- $Ex = (p_{Ex1} + p_{Ex2}df_z^2) \cdot \{1 p_{Ex4} sgn(\kappa_x)\} \cdot \lambda_{Ex}$  with  $E_x \le 1$

E per la rigidezza longitudinale:

- $K_x = F_z \cdot (p_{Kx1} + p_{Kx2}df_z) \cdot exp(p_{Kx3}df_z) \cdot \lambda_{Kx}$
- K<sub>x</sub>=B<sub>x</sub>C<sub>x</sub>D<sub>x</sub> = $\partial Fx0\partial kx$  quando k=0
- $B_x = K_x / (C_x D_x)$
- $S_{Hx} = (p_{Hx1} + p_{Hx2} \cdot df_z) \lambda_{Hx}$
- $\bullet$   $S_{Vx} = F_z \cdot (p_{Vx1} + p_{Vx2} \cdot df_z) \lambda_{Vx} \cdot \lambda_{Hux} \cdot \zeta_1$

#### **2.5.3 I dati degli pneumatici**

 Come specificato in precedenza, la Magic Formula è una formula semi-empirica. Per trovare i suoi parametri sono stati necessari dei dati che sono stati acquistati dal FSAE TTC (tire test consortium), un consorzio fondato per rendere accessibili a qualunque squadra scelga di farne parte dei dati che altrimenti solo poche università si potrebbero permettere. Lo pneumatico viene montato su un banco prova tramite il quale viene sottoposto a tutti i casi di utilizzo possibili: vengono testate varie pressioni, angoli di camber, forze prementi in condizioni di forza longitudinale, deriva pura e combinate. Durante questi test vengono misurate: tutte le forze e i momenti che scambia lo pneumatico, la pressione, la temperatura, lo slip ratio e/o lo slip angle a seconda delle condizioni che vengono testate.

 Questi dati vengono forniti tramite un file contenente tutti i dati registrati dai vari sensori per ogni istante. Per renderli utilizzabili sono stati importati in MatLab e separati in varie parti riconoscendo le caratteristiche di ogni run di test, ad esempio camber 0, pressione 1.5 bar, forza normale 1000 N. Una volta separate tutti vari run abbiamo delle nuvole di punti con cui possiamo andare a determinare i coefficienti della Magic Formula.

![](_page_41_Picture_3.jpeg)

*Il banco prova della Calpan* 

 Data la complessità del lavoro e non essendo una parte della modellazione in Adams, pur riconoscendone l'importanza, per ottenere risultati coerenti con la realtà si è scelto di trattare i dati in modo semplificato, rimandando la modellazione più accurata ad un secondo momento, quando il modello funzionerà correttamente. Per trovare i coefficienti, quindi, sono stati importati in Excel solo i dati di un run per ogni condizione di carico, pressione, camber e tipo di test con la variabile presa in esame al momento (slip angle o slip ratio). Nella colonna a fianco ai dati sono state riportate le Magic Formula parametrizzata e, ancora più a destra, viene costruita una colonna con la differenza tra le due precedenti. Infine, viene fatta la sommatoria della colonna degli errori e si cerca di minimizzare questi ultimi facendo variare i coefficienti inseriti nella Magic Formula.

 Una volta individuati dei parametri che portano ad un errore accettabile questi dati vengono inseriti nel file .tir richiesto da Adams. Il file è semplice da compilare: si presenta, infatti, come un file di testo contenente, inizialmente, varie informazioni sulla gomma come il nome, il diametro del cerchione, la larghezza ecc. e in seguito vengono richiesti i parametri ed i fattori di scala. Ogni variabile è commentata quindi, anche se si possono trovare nomi diversi rispetto a quelli usati in Excel, risulta comunque facile identificarle.

![](_page_42_Picture_62.jpeg)

*Una parte del foglio Excel usato per il calcolo dei coefficienti della Magic Formula: nella prima riga il carico verticale, nella seconda la camber in radianti; nelle colonne in ordine: slip angle, dati, Magic Formula, scarto.* 

 I fattori di scala per ora sono lasciati tutti ad uno. Questi possono variare diverse caratteristiche degli pneumatici ma quella di maggiore interesse per l'uso nella FSAE è il poter portare le curve estratte da dati ottenuti facendo test su una superfice molto ruvida a condizioni di attrito con l'asfalto. Ovviamente anche da un asfalto ad un altro ci possono essere differenze marcate ed è senza dubbio necessario tenere conto anche delle condizioni meteo variabili.

![](_page_43_Figure_1.jpeg)

*Plot dei dati e della Magic Formula per camber=0; si può notare come l'andamento generale dei dati sia simile a quello dato dalla Pacejka. Dato l'uso di un approccio semplificato nell'analisi dei dati, la ricerca di una congruenza ancora maggiore non è detto porti a risultati effettivamente migliori.* 

## **CAPITOLO TERZO**

## **LA SIMULAZIONE E L'ANALISI**

#### **3.1 I Subsystem e gli Assembly**

 Una volta creati tutti i template si possono iniziare a creare i subsystem che compongono i vari assiemi che si vorranno simulare. A livello di subsystem è ancora possibile fare variazioni del modello: le masse, le inerzie, la posizione degli hardpoint e le forze possono ancora essere modificate; i giunti, i comunicators e le parti, invece, no. Un assieme può essere composto anche da un singolo subsystem, come nel caso in cui l'obbiettivo sia analizzare la cinematica della sospensione, fino a comprendere tutta la macchina. Per creare un subsystem si deve selezionare dal menu a tendina File > New > Subsystem…

![](_page_44_Picture_47.jpeg)

 Da qui si apre l'interfaccia New Subsystem, in cui viene inserito il nome, il ruolo, che può essere front, rear, any o trailer, e il percorso in cui si trova il template su cui si baserà il subsystem.

![](_page_44_Picture_48.jpeg)

 Creati tutti i subsystem si possono aprire i vari assembly da simulare. Per aprire l'interfaccia e creare un Assembly bisogna seguire lo stesso percorso visto per i subsystem. Ci sono tre opzioni: Suspension Assembly, Full-Vehicle e Generic Assembly. Sono tutti molto simili tra loro: la prima riga è il nome, le successive specificano i percorsi in cui si trovano i subsystem utilizzati.

![](_page_45_Figure_1.jpeg)

![](_page_45_Picture_2.jpeg)

#### *L'assieme della P4, senza barre*

 Dopo aver aperto un assembly si può procedere con la simulazione. Un approccio consigliabile è sicuramente quello di simulare prima le sospensioni singolarmente, poi la sospensione anteriore con lo sterzo, le sospensioni con le varie barre e, una volta che si è sicuri del corretto funzionamento dei singoli subsystem, si può passare alla simulazione dell'intera macchina.

## **3.2 la simulazione delle sospensioni**

 Le sospensioni sono la parte più semplice da simulare. Nel menù Simulate> Suspension Analysis si trovano vari tipi di simulazioni già impostate. Entrambe le sospensioni sono state simulate sia tramite il Parallel Whell Travel che nell' Opposite Wheel Travel con ampiezza 25mm sia in bump che in rebound.

![](_page_46_Picture_30.jpeg)

![](_page_46_Picture_31.jpeg)

 Tramite queste simulazioni è stato comparato il motion ratio Wheel travel/damper displacement dato da Adams, con quello che ci si aspettava in fase di progetto e, quando è stato possibile, con quello misurato sperimentalmente. Fortunatamente tutti e tre sono risultati uguali. Da queste analisi sono stati estratti anche tutti i parametri cinematici della ruota in funzione del Whell Travel, in particolare gli angoli toe e camber. Il primo è responsabile del fenomeno del bump steer, il secondo è preferibile tenerlo limitato per non far uscire lo pneumatico dal suo range ottimale di funzionamento.

 La sospensione anteriore non ha mai messo in difficoltà il solutore con le impostazioni standard mentre per la posteriore è stato necessario alzare il numero di iterazioni (Maxit 250) nella sezione "equilibrium" del solver. Questo comunque non va considerato come una vera e propria difficoltà: man mano che il modello si complica è ragionevole aspettarsi una maggior richiesta di step per trovare la soluzione del problema. Purtroppo non c'è una regola che definisca quando questo numero di iterazioni diventi eccessivo, ci si può comunque affidare, soprattutto nelle fasi inziali in cui i modelli sono semplici, al buonsenso: una simulazione di una singola sospensione solitamente richiede una decina di secondi, anche meno; se si arriva a durate molto più lunghe probabilmente il problema riguarda il modello.

![](_page_47_Figure_2.jpeg)

 L'aggiunta delle barre alla simulazione delle sospensioni non comporta particolari problemi se tutti i comunicators sono giusti. Prima di procedere con simulazioni più complesse è bene verificare se queste si comportano come desiderato: se uno dei momenti applicati alle barre viene

messo nel verso opposto, invece di resistere allo spostamento lo favoriranno e questo si potrà manifestare in due modi: o la simulazione non converge oppure converge ma da risultati errati. La seconda opzione è sicuramente la peggiore dato che notare l'incoerenza di una variabile all'interno dell'intero modello è molto difficile.

![](_page_48_Picture_1.jpeg)

*L'assembly della sospensione anteriore con le barre montate, le molle potrebbero essere disattivate.*

 Per quanto riguarda lo sterzo valgono le stesse identiche considerazioni fatte per le barre; in più però, passando all'interfaccia "View" di Adams, si ha anche la possibilità di simularlo da solo, per analizzarlo magari in modo più accurato.

#### **3.3 La simulazione dell'intero veicolo**

 L'intero veicolo rispetto alla semplice sospensione ha molte più opzioni di simulazione. Si parte dalle semplici simulazioni di avanzamento a velocità costante fino ad arrivare a interi circuiti. Essendo aumentate di molto le variabili in gioco bisogna aumentare il numero di iterazioni e alzare l'errore ammissibile. Nella simulazione più completa che è stata fatta, infatti, le impostazioni cambiate sono state alzate, rispettivamente: il Maxit per l'equilibrio a 2500 e l'errore in dynamic a 1.0E-001.

 A questo punto gli unici template ancora non testati dovrebbero essere solamente telaio, motore e freni che, non essendo stati modellati da zero, non dovrebbero dare problemi. Se dovesse esserci qualche problema la prima cosa da ricontrollare sono i comunicators. Una volta montato tutto l'assieme si può passare alla simulazione. Le prime simulazioni effettuate, per il modello di vettura di formula SAE, sono state quella su strada dritta, prima a velocita costante poi in accelerazione, per poi passare a simulazioni in curva.

 Dopo molte prove sono stati corretti errori di modellazione ed è stato creato un "circuito" in cui sono state inserite varie manovre: curve a gomito, curve ad ampio raggio, slalom e brusche frenate.

![](_page_49_Picture_3.jpeg)

*Il modello in una parte del "circuito"*

#### **3.4 I risultati**

 Dalle varie simulazioni, Adams di default produce già una gran quantità di misurazioni quindi tutte le più frequenti sono già presenti. Riportarle tutte sarebbe cosa troppo lunga per questo lavoro quindi si è deciso di riportare solo i risultati che hanno spinto a conclusioni molto evidenti.

 Durante la simulazione delle sospensioni anteriori i primi plot che sono stati creati, oltre i vari motion ratio, sono stati la variazione di toe e camber in funzione del wheel travel.

![](_page_50_Figure_1.jpeg)

 Da questi due grafici si può notare come nel range di funzionamento ordinario della ruota per la camber ci sia una variazione attorno l'angolo deciso di circa un grado per parte, sicuramente migliorabile ma già un buon risultato, mentre per il toe, l'angolo responsabile del bump steer, la situazione sia decisamente diversa: innanzitutto l'andamento è molto meno lineare, ma soprattutto si passa da un minimo di -3.5° a un massimo di all'incirca +2,8°. Questo comporta una grande differenza di convergenza in accelerazione e frenata, cosa non necessariamente negativa ma 6° sono eccessivi; soprattutto in caso di "bump" di una sola ruota, ad esempio un cordolo a centro curva, si avrebbe una diminuzione di sterzo sulla ruota "colpita" non trascurabile.

 Per la sospensione posteriore le simulazioni hanno evidenziato come questi comportamenti siano molto meno accentuati.

 Durante la simulazione del veicolo completo, invece, è stato notato un altro problema piuttosto grave: nello slalom e nelle curve molto strette, ma più in generale in quelle in cui si hanno forti accelerazioni laterali, la ruota anteriore interna tende a staccarsi da terra. Questo coincide con le osservazioni dei piloti sul fatto che la vettura sia sottosterzante.

![](_page_51_Figure_0.jpeg)

 Nel grafico sono riportate la forza normale agente sulla destra, in blu, e quella sulla ruota sinistra, in rosso. Entrambe le curve hanno dei minimi nulli o molto prossimi allo zero; nella curva con una percorrenza più lunga si nota addirittura un intervallo nullo per la ruota sinistra di all'incirca un secondo. La prima parte del grafico è facilmente interpretabile: si ha un intervallo con poco carico all'anteriore, che coincide con l'accelerazione iniziale in cui i disturbi sono dati dai cambi di marcia, in seguito si ha la frenata in cui il carico, quasi, triplica. In questa fase la vettura, procedendo in rettilineo, ha carichi sulle ruote coincidenti; finita questa fase inizia lo slalom in cui si nota un trasferimento di carico che dal terzo cambio di direzione sembrerebbe essere arrivato a regime, con il minimo in cui la ruota si stacca da terra. Da qui in poi prosegue il percorso con le varie traiettorie che non sono chiare da questo plot.

# **Conclusioni**

 In questa tesi è stato svolto un lavoro di modellazione che nella nostra squadra non era mai stato affrontato in modo così completo. Questo, se da una parte ha richiesto un grande impegno nell'apprendimento di un nuovo software, dall'altra ha anche permesso di capire quanto uno strumento come il multibody sia fondamentale per lo sviluppo di un progetto. Ovviamente, essendo questo il primo modello ha ancora molte lacune, più o meno facili da colmare.

Da quello che è stato detto nel paragrafo sugli pneumatici ritengo quasi superfluo aggiungere che è assolutamente necessario approfondire la loro conoscenza e modellarli in modo migliore e più consapevole.

 Il motore va sicuramente studiato con più attenzione in modo tale da adattare ogni parametro al nostro KTM o, se verrà ritenuto necessario, con il supporto del reparto motore si potrà modellare da zero un template "engine" che faccia lavorare al meglio i dati a loro disposizione.

 Per quanto riguarda l'aerodinamica, la cosa migliore da fare in futuro sarebbe inserire nel nostro modello direttamente i dati delle prove in galleria del vento, se sufficienti, o quelli ottenuti tramite CFD.

Il telaio attualmente è un corpo rigido come tutti ma dovrebbe essere il primo ad essere trasformato in flessibile, in modo da studiare effettivamente i cambiamenti portati dall'aver quasi raddoppiato la rigidezza rispetto al vecchio telaio in traliccio, inoltre non è stato possibile valutare in modo accurato la usa inerzia; in seguito sarebbe necessario avere dei dati più sicuri sugli ammortizzatori e sulle molle.

Passando alla parte di simulazione un lato su cui concentrarsi è sicuramente il solutore: nelle simulazioni da me effettuate le opzioni del solutore sono state variate in modo non casuale ma sicuramente poco consapevole. Una volta colmata questa lacuna si potranno magari iniziare a fare simulazioni in cui, aggiungendo dei "parameter variable" vengano studiate varie soluzioni progettuali.

# **Bibliografia**

PACEJKA H.B., *Tire and vehicle dynamics*, Amsterdam, Butterworth-Heinemann, 2012

# **Sitografia**

<https://www.formulastudent.de/fsg/rules/>

<http://www.polimarcheracingteam.com/>

[https://simcompanion.mscsoftware.com/infocenter/index?page=content&id=DOC9310&act](https://simcompanion.mscsoftware.com/infocenter/index?page=content&id=DOC9310&actp=LIST_POPULAR) [p=LIST\\_POPULAR](https://simcompanion.mscsoftware.com/infocenter/index?page=content&id=DOC9310&actp=LIST_POPULAR)